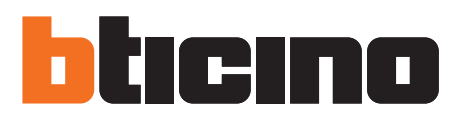

# **Web Server**

Manuel d'utilisation

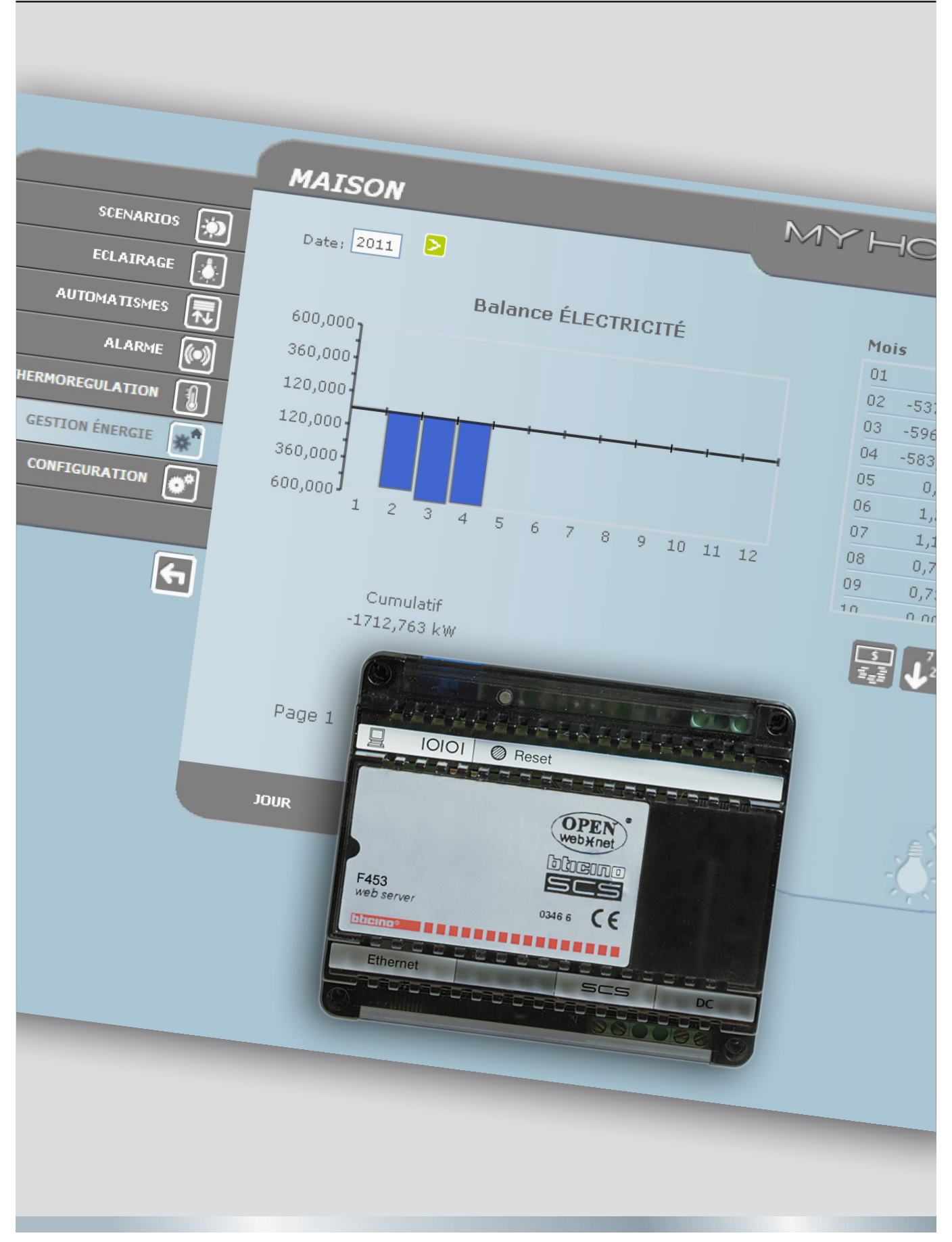

11/11-01 PC

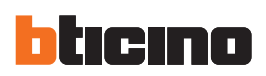

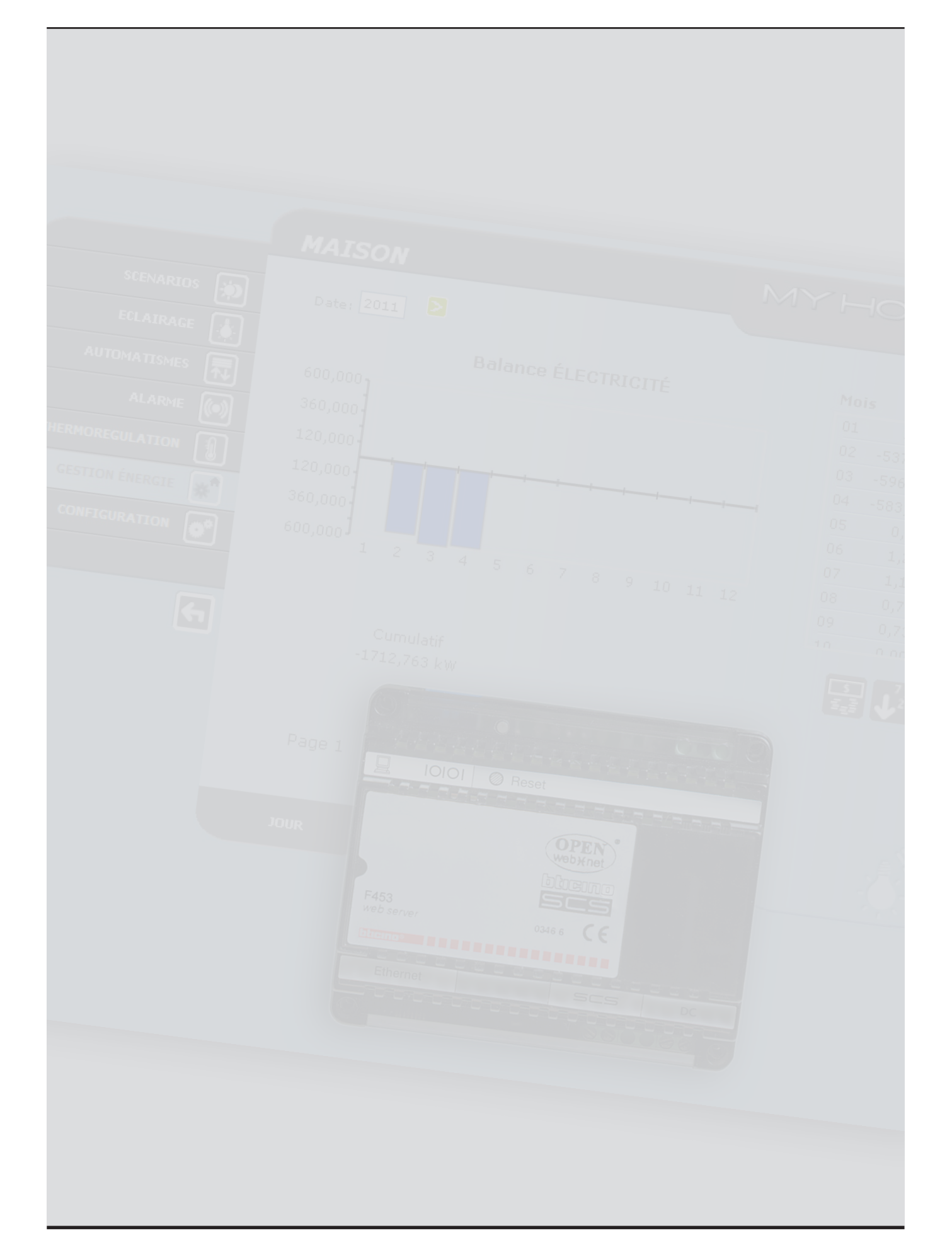

Manuel d'utilisation

Manuel d'utilisation

# **Table des matières**

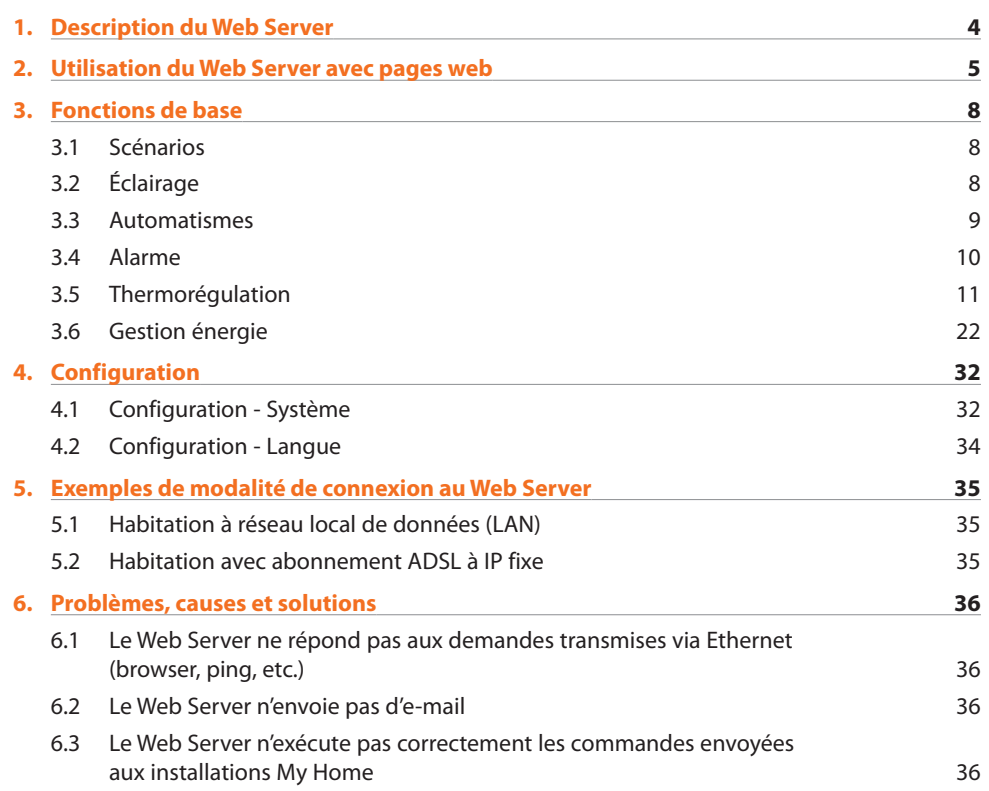

<span id="page-3-0"></span>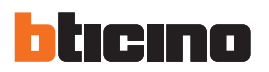

## **1. Description du Web Server**

Le Web Server F453 permet d'intervenir sur un système My Home, installé dans une habitation ou un bureau. La connexion peut s'effectuer via modem et/ou réseau de transmission de données (câblé ou sans fils - wireless). L'utilisateur peut, à l'aide d'un PC, se connecter localement ou à distance au Web Server et, en naviguant à travers des pages Web personnalisables incluant des menus à icônes et des boutons de commande, il peut effectuer les opérations suivantes:

**•**  supervision et/ou commande des installations Automation (éclairage, volets, etc.), Anti-intrusion, Gestion énergie, Thermorégulation et Climatisation;

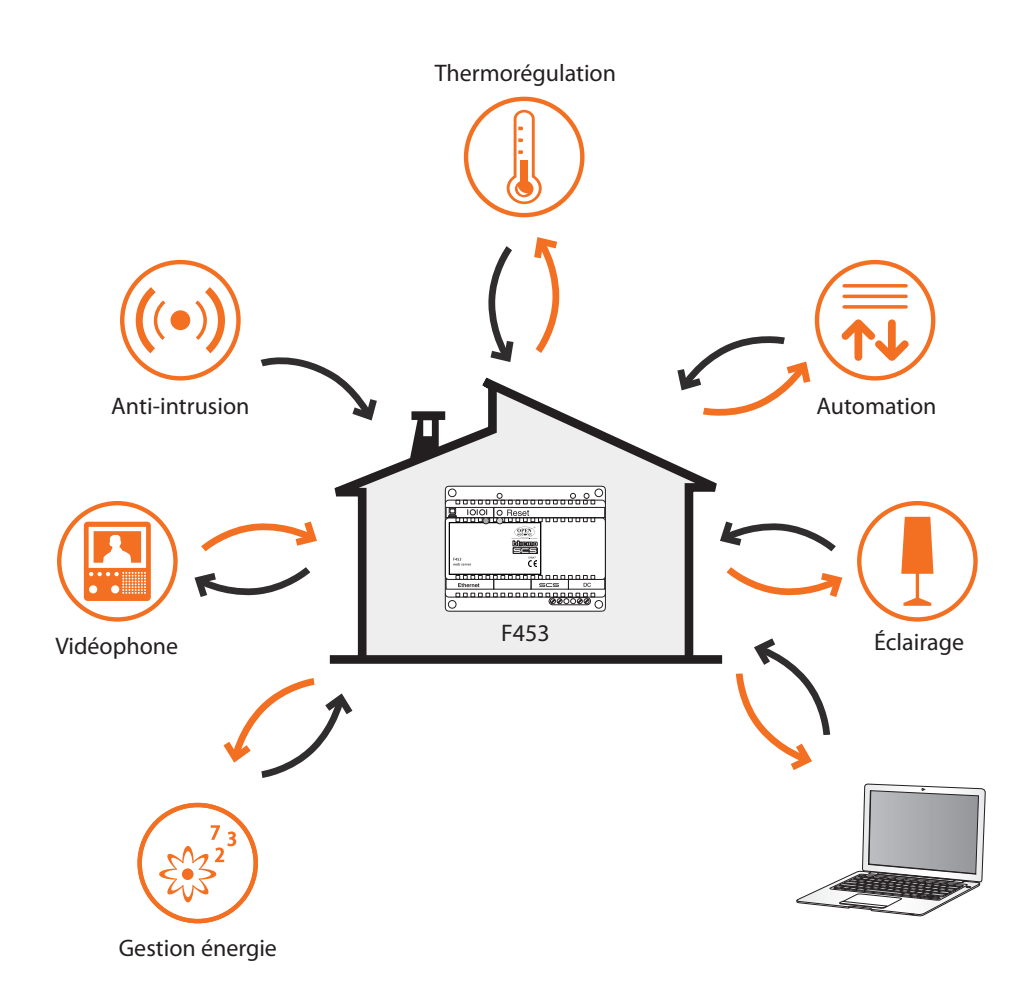

Pour pouvoir dialoguer avec le Web Server, le PC doit nécessairement disposer d'une carte de réseau Ethernet ou d'un modem.

Chaque Web Server présent sur l'installation est relié au réseau de données ou à la ligne téléphonique, au câble à 2 fils de l'installation vidéophonique numérique et au câble à 2 fils de l'installation anti-intrusion.

# <span id="page-4-0"></span>**2. Utilisation du Web Server avec pages web**

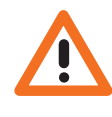

*Pré-requis minimum navigateur Web pour la bonne visualisation des pages Internet : Internet Explorer version 7, Firefox version 3, Chrome version 9 ou Safari version 4. Toutefois, pour utiliser la supervision énergie, les pré-requis pour Internet Explorer sont supérieurs : version 8 avec plug-in Google Frame ou versions supérieures.*

L'interaction avec les installations My Home reliées au Web Server peut intervenir localement (sur réseau LAN ou Wi-Fi) et à distance (en accédant par l'intermédiaire d'une adresse publique Internet ou via modem) à travers les pages Web sur lesquelles ont été préalablement configurés et personnalisés les types d'action à commander et les boutons de commande correspondants.

En cas de connexion via modem (ligne téléphonique urbaine), l'utilisateur doit configurer sur le PC de contrôle la fonction Accès à distance (pour plus d'informations, contacter son propre administrateur de réseau).

Après avoir lancé le programme de navigation, il est nécessaire de rentrer l'adresse numérique (ou URL – Uniform Resource Locator - méthode standard pour indiquer l'adresse logique d'une ressource spécifique de réseau, par exemple 192.168.1.35) du Web Server auquel le programme doit se connecter pour établir une ligne de connexion directe avec l'installation My Home.

La connexion et les données échangées avec le site sont protégées.

My Home utilise le système de cryptage SSL 128 bits, basé sur le protocole Secure Sockets Layer. Toutes les pages applicatives sont déchargées en utilisant ce protocole qui en garantit l'intégrité et la provenance.

La cryptographie des messages à 128 bits représente à l'heure actuelle le système de sécurité le plus sûr pour l'envoi d'informations confidentielles via Internet et c'est d'ailleurs le système qu'utilisent les banques du monde entier.

S'agissant d'un standard, il est utilisé par les principaux programmes de navigation (Explorer, Firefox, Safari). En cas d'utilisation d'Internet Explorer, après avoir rentré l'URL, le système de cryptage transcrit http:// en https:// (le "s" indiquant que le site utilise le protocole SSL) et visualise l'avis de protection suivant.

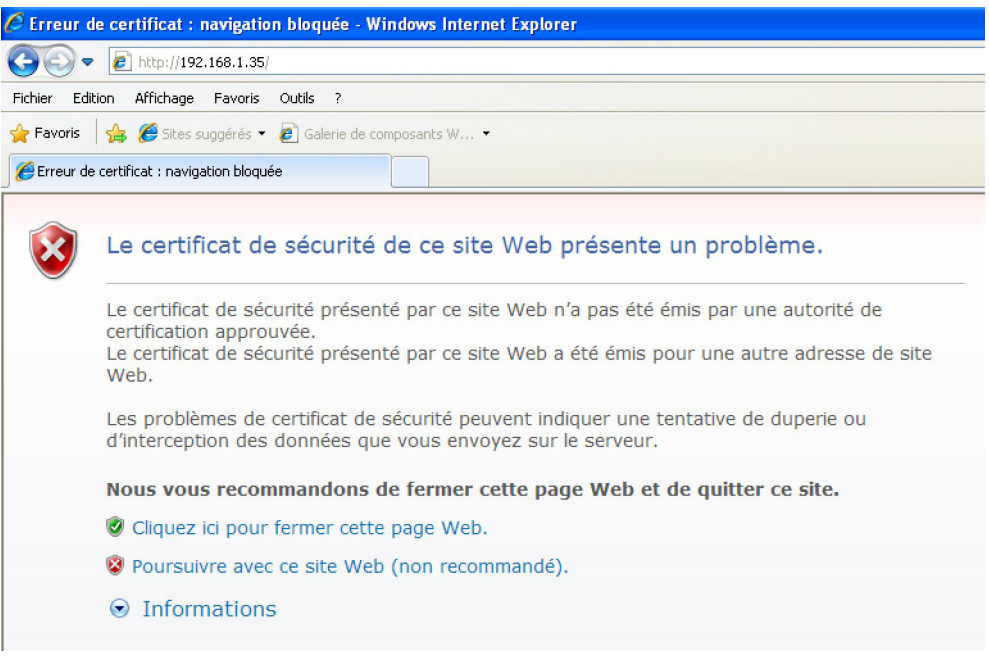

La certification ne peut être liée à l'adresse IP du Web Server mais est dans tous les cas valable.

Cliquer sur "**Poursuivre avec ce site Web"** pour accéder à la page d'identification.

La connexion entre PC et Web Server est disponible pour un seul accès à la fois; il n'est par conséquent pas possible que plusieurs utilisateurs se connectent simultanément au Web Server ni a fortiori à l'installation.

Cette condition est essentielle afin que soit garantie la correspondance entre les actions requises (commandes) et leur exécution. Naturellement, l'accès aux boutons de commande de l'installation est subordonné au franchissement d'une "page d'identification", sur laquelle sont demandés un login (nom d'identification) et un mot de passe (ou clés d'accès) connus du seul utilisateur.

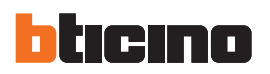

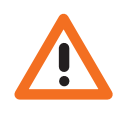

*Attention : dans le cas où un second utilisateur saisirait Login et mot de passe corrects, si aucune action n'est effectuée au bout d'une durée définie en phase de programmation, le Web Server ramène l'utilisateur à la page d'identification.*

Pour accéder aux pages Web, saisir Login et mot de passe (précédemment définis à l'aide du programme TiF453).

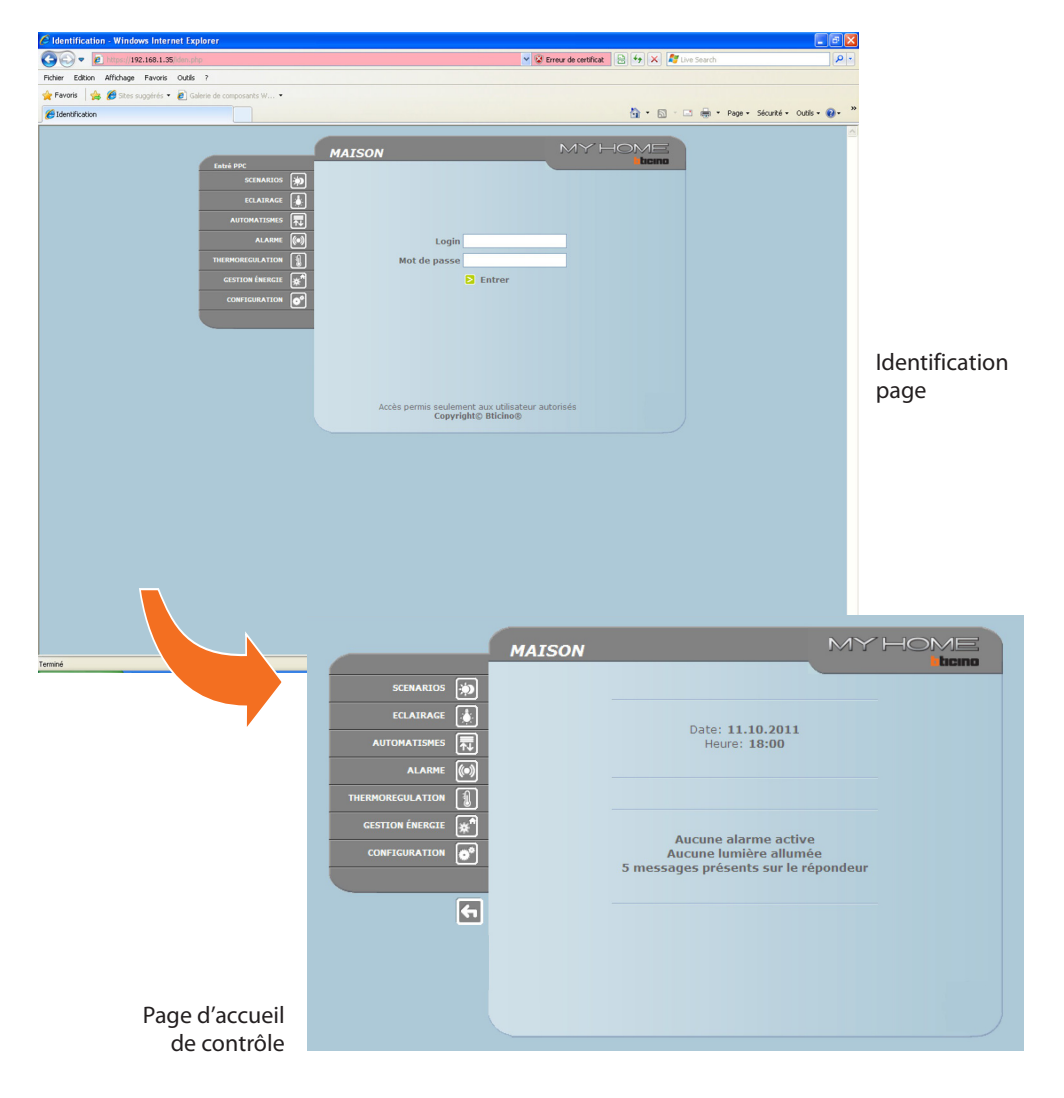

### **Example de page Web:**

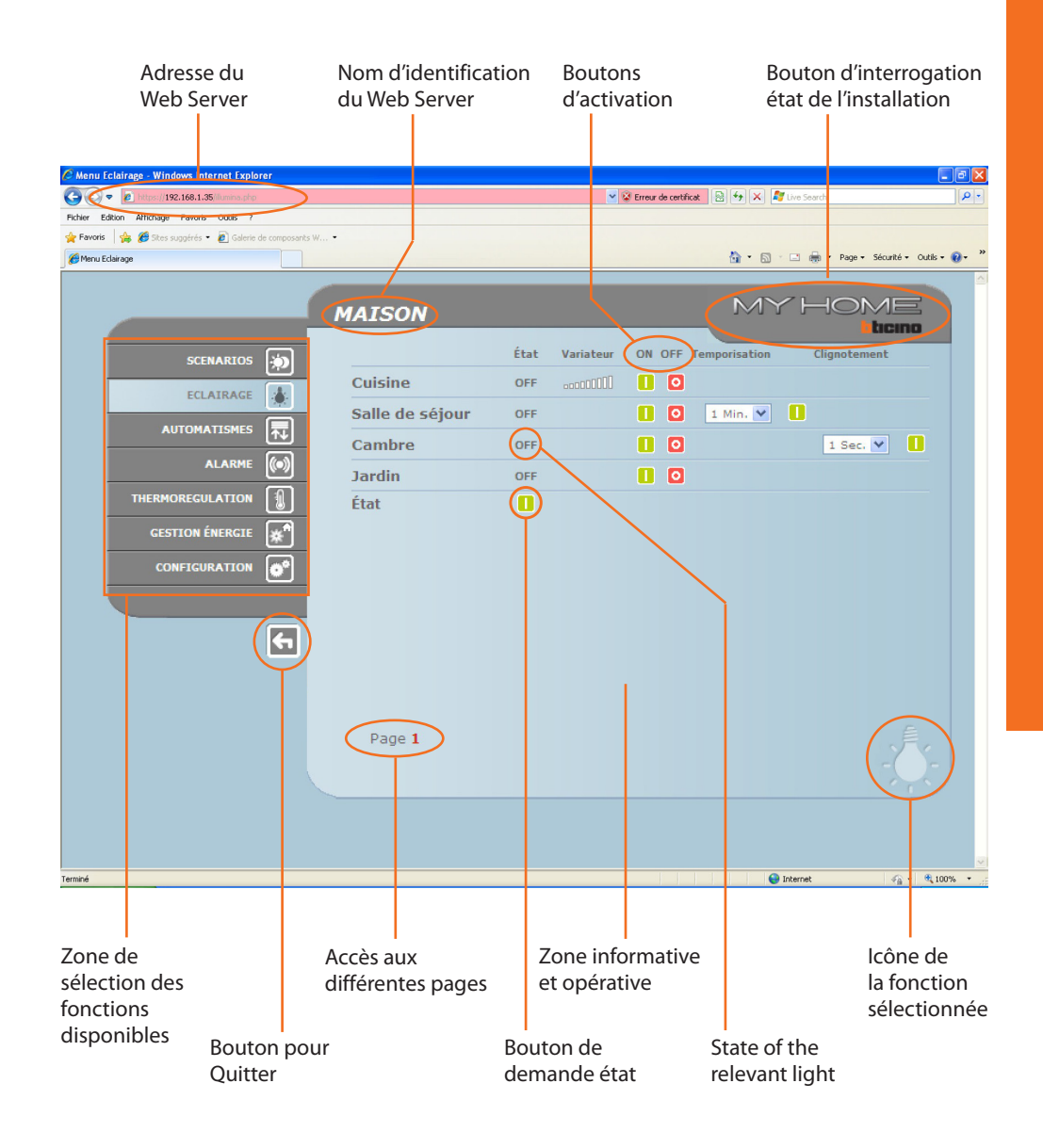

<span id="page-7-0"></span>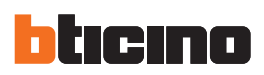

# **3. Fonctions de base 3.1 Scénarios**

*Pour chaque commande correctement transmise, sur la page, s'affiche le message de confirmation: Commande envoyée.*

Cette fonction permet d'activer, par l'intermédiaire de boutons présents à cet effet sur la page Web, les scénarios mémorisés dans le module scénarios de l'installation Automation.

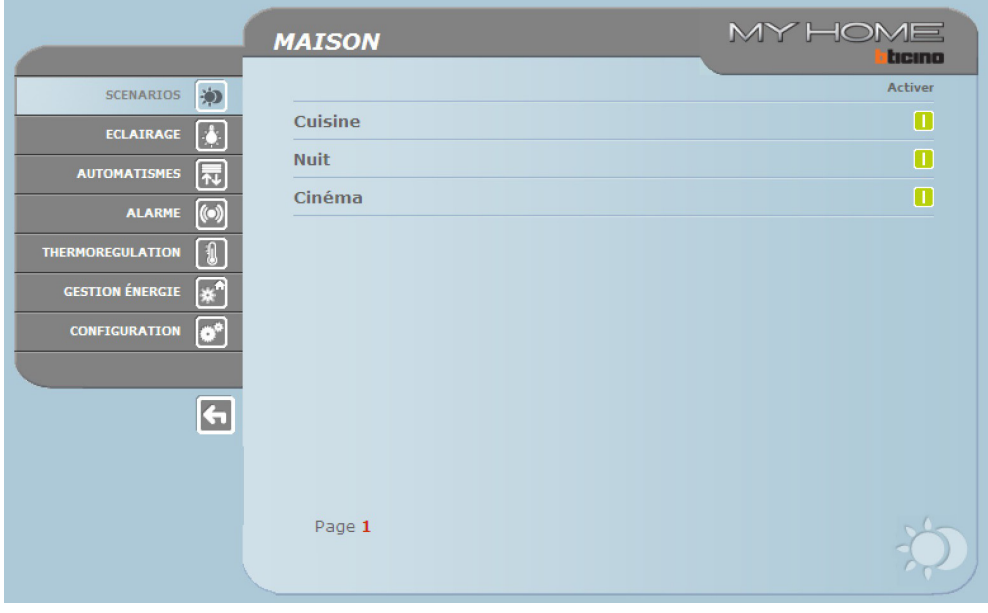

### **3.2 Éclairage**

Pour la gestion de la fonction ÉCLAIRAGE, la page web visualise les boutons pour l'envoi de la commande ON/OFF, de la commande de Temporisation, de Clignotement et de contrôle des gradateurs.

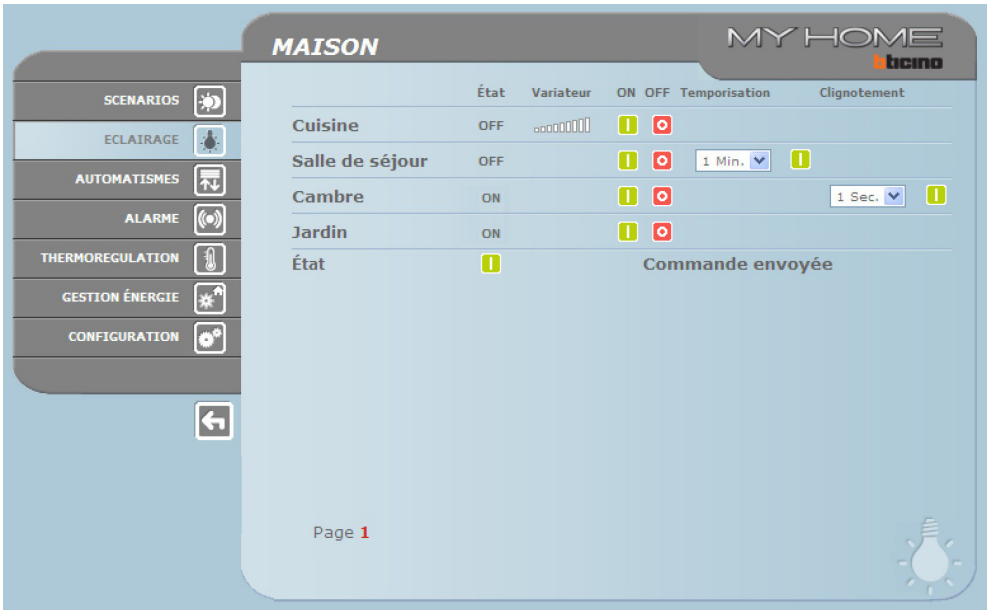

# **Détail des boutons et des fonctions:**

<span id="page-8-0"></span>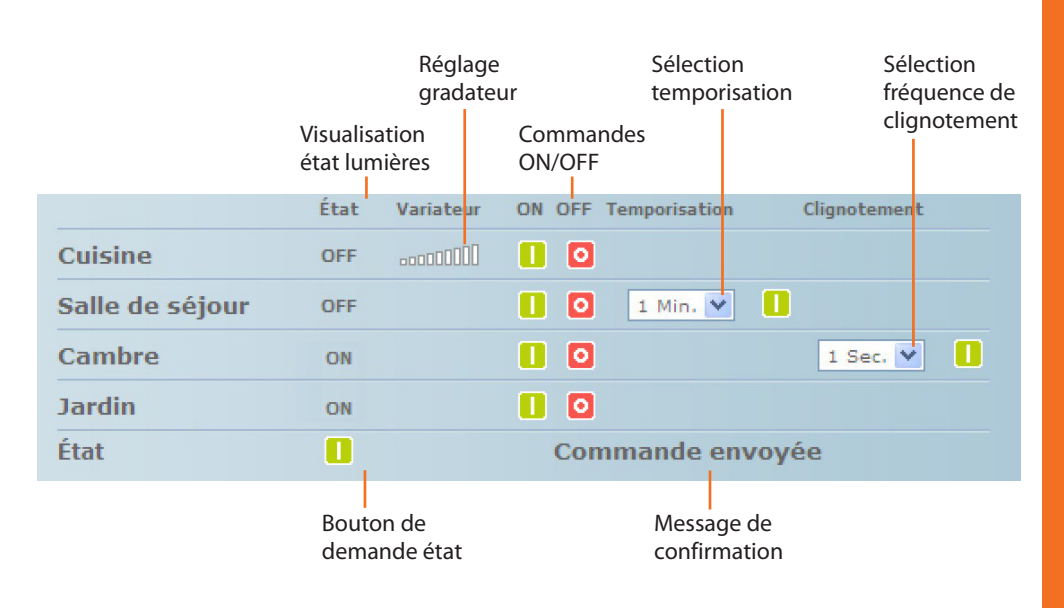

### **3.3 Automatismes**

Pour la gestion de la fonction AUTOMATISMES, la page Web visualise les boutons pour l'envoi de la commande HAUT/BAS/STOP et État.

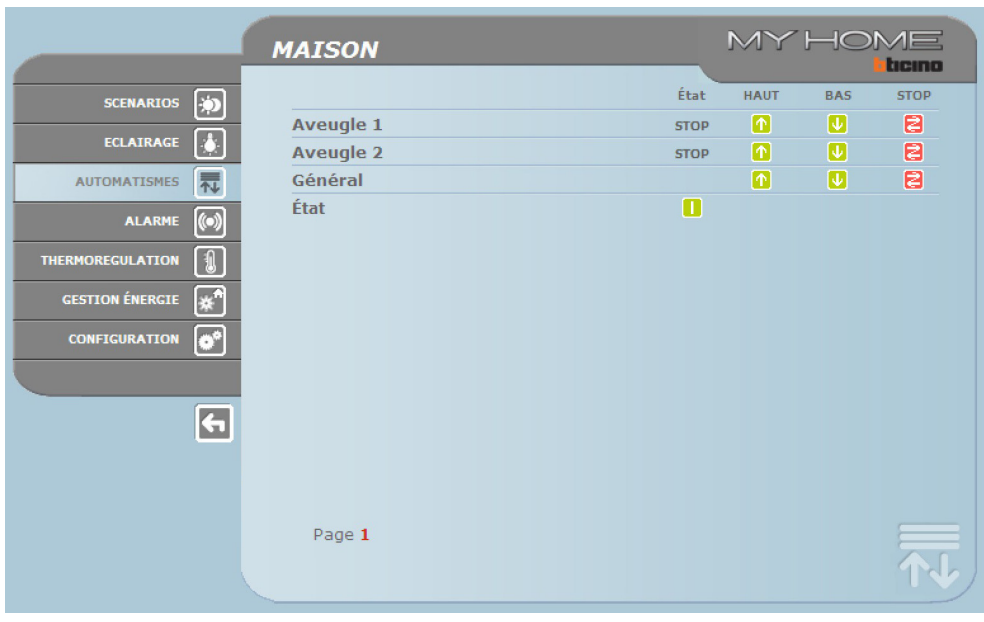

<span id="page-9-0"></span>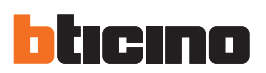

### **3.4 Alarme**

Quand est sélectionnée la fonction ALARME, la page Web visualise par l'intermédiaire d'un texte l'état de l'installation anti-intrusion. En présence d'une alarme, le message indique le type d'alarme (ex. alarme intrusion, alarme effraction ou alarme technique) et la provenance (ex. séjour).

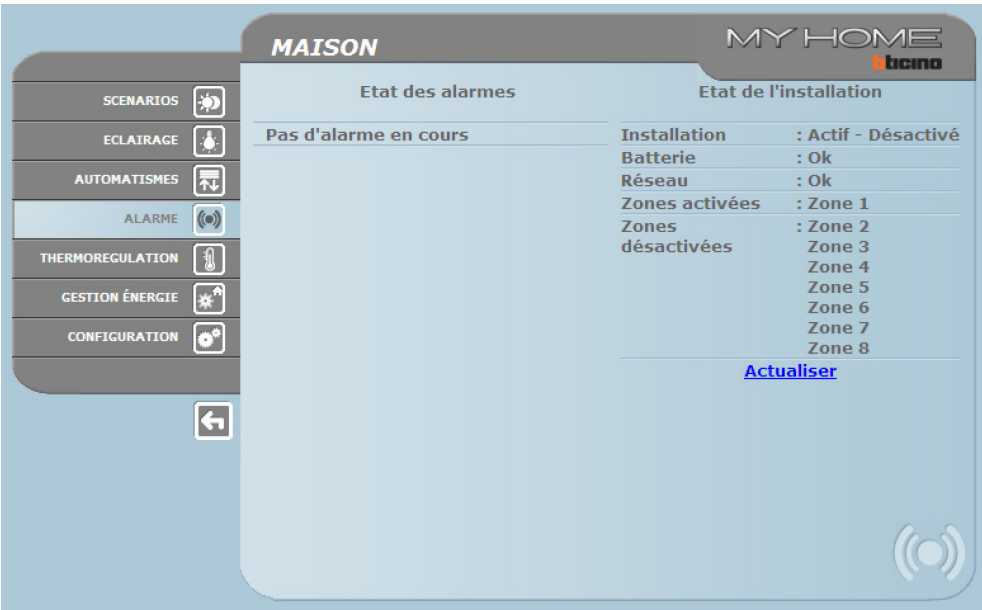

En l'absence d'alarme, s'affiche l'indication:

### **Pas d'alarme en cours**

En cas d'intrusion, s'affiche l'indication:

### **Alarme intrusion: <nom zone>**

<nom zone> est le nom de la zone objet de l'intrusion, personnalisable à l'aide du programme TiF453.

### **Signaux d'alarme via e-mail:**

Les Web Server peuvent signaler les alarmes d'intrusion ou les alarmes auxiliaires, telle que fuite de gaz, inondation, etc., à travers l'envoi de messages de courrier électronique (e-mail) via modem ou réseau LAN.

Les textes de ces messages sont prédéfinis et correspondent aux définitions des alarmes prévues par le programme TiF453. Aux messages peut être joint un fichier comprimé de type .zip contenant les images, au format .jpg, provenant de la caméra du système antiintrusion.

Pour activer cette fonction il est nécessaire d'enregistrer, en phase de programmation du dispositif, par l'intermédiaire du programme TiF453, les adresses du destinataires, de l'expéditeur, de l'IP du serveur de courrier (SMTP) et de l'éventuel Routeur du réseau LAN auquel est connecté le PC configuré pour recevoir des messages de courrier électronique.

L'adresse e-mail pour la transmission via modem peut être configurée sur la page Web Système du menu CONFIGURATION.

### <span id="page-10-0"></span>**3.5 Thermorégulation**

Quand la fonction de CONTRÔLE TEMPÉRATURE est sélectionnée, la page Internet affiche trois boutons:

- **•**  CENTRALE;
- **•**  ZONES NON CONTRÔLÉES;
- **•**  CAPTEURS EXTERIEURS;
- **•**  CLIMATISATION.

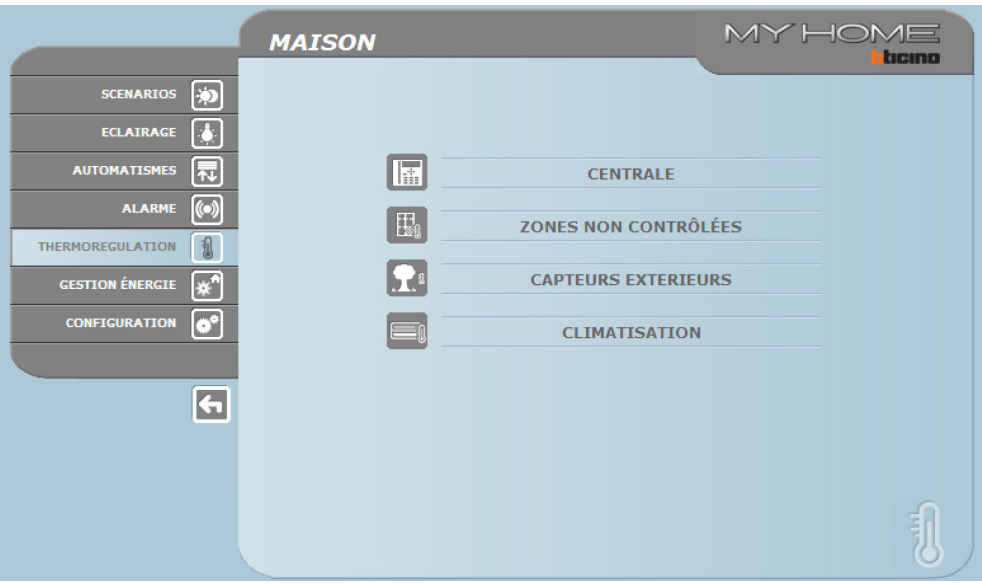

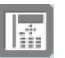

### **Centrale**

Quand "CENTRALE" est sélectionné, la page Internet affiche trois sections : **Général**, **Programmation** et **Diagnostic**. La première section permet de contrôler l'état du système, la seconde permet de régler les paramètres du système et la troisième d'effectuer un diagnostic du système.

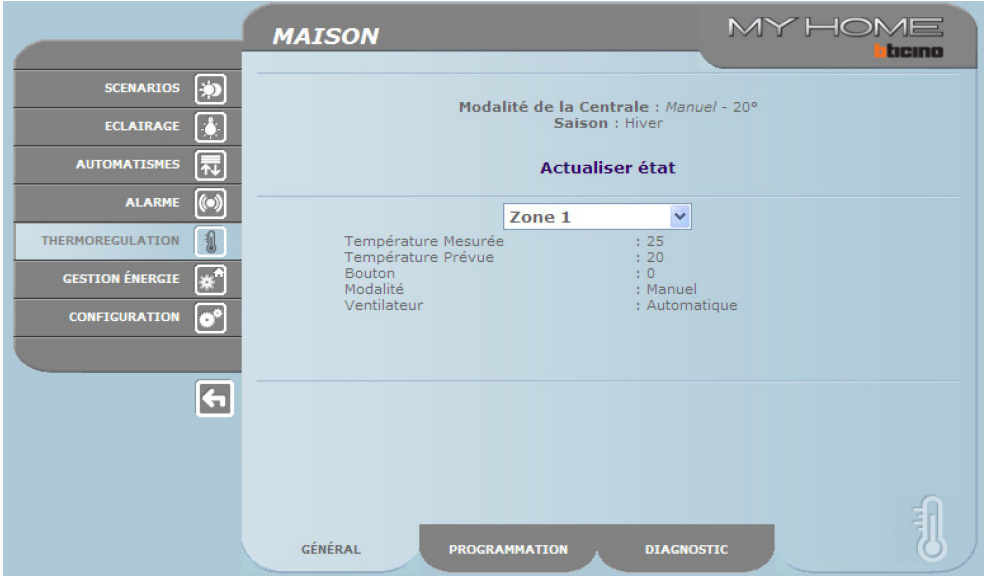

La page Web "Général" est subdivisée en deux sections qui, avant d'être visualisées, sont interrogées tandis qu'est proposé le message "**interrogation installation en cours**".

Sur la partie supérieure est indiqué l'état de l'installation de thermorégulation, par le biais d'informations identiques à celles que fournit le moniteur de la centrale.

Sur la partie inférieure, il est possible d'interroger les différentes zones de l'installation ou toutes ensemble.

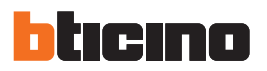

Dans le cas où pour une raison quelconque la centrale ne répondrait pas à l'interrogation d'état initial ou à la mise à jour, le message "Actualiser état" s'affiche ; en cliquant dessus, une nouvelle demande de mise à jour est transmise à la centrale.

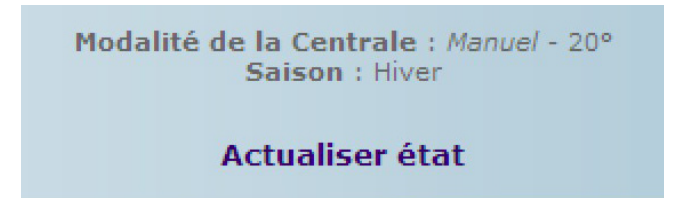

### **Interrogation des Zones**

A l'aide du menu déroulant, il est possible d'interroger les différentes zones (sondes) ou toutes ensemble.

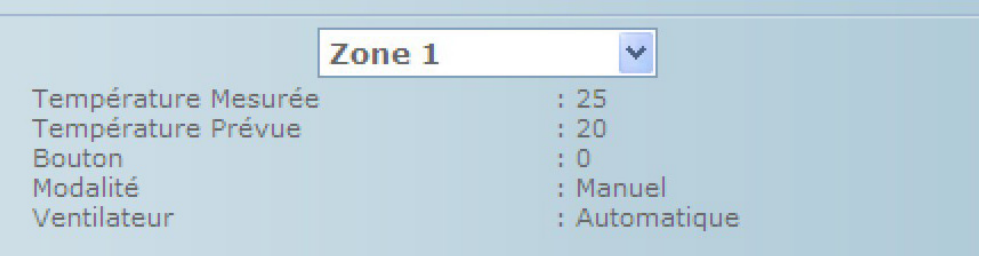

Les informations visualisées sont identiques à celles que fournit la centrale lors d'un contrôle de la température des zones (menu "état zones"):

- **•**  la zone (sonde) sélectionnée;
- **•**  la température mesurée dans la pièce où se trouve la sonde;
- **•**  la température prévue et programmée pour cette zone;
- **•**  la position de la commande de la sonde (OFF Local, Protection Local, 0, +/-1, +/-2, +/-3) dans cette zone;
- **•**  la modalité de fonctionnement de la zone qui indique:
	- "**Automatique**" quand la sonde est programmée pour fonctionner sur la base des mêmes modalités que celles sélectionnées sur la centrale quand celle-ci se trouve en programme Hebdomadaire, Scénario, Férié ou Vacances;
	- "**Manuel**" quand, indépendamment de la sonde, la centrale se trouve en modalité Manuel ou quand la sonde est en modalité Manuel;
	- "**Antigel**" quand la sonde est été programmée à distance en modalité Antigel;
	- "**Off**" quand la sonde est été programmée à distance en modalité Off;
- **• Dans le cas où un capteur de régulation de la vitesse du ventilateur serait installé, la page affiche également les différentes vitesses que l'utilisateur peut sélectionner (Minimum, Moyenne, Maximum et Automatique).**

Quand la sonde est défectueuse et qu'elle ne répond pas aux interrogations, s'affichent des tirets "-" sauf à hauteur de la "Modalité" puisque cette indication est fournie par la centrale:

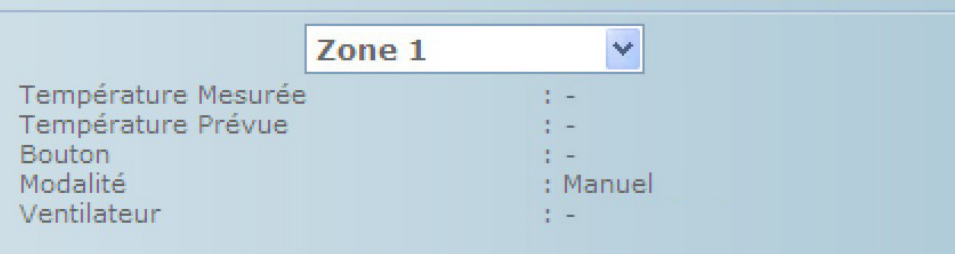

**Web Server**

En revanche, dans le cas où la connexion du bus serait interrompue, en l'absence d'alimentation sur l'installation ou en l'absence de communication avec le Web Server, pour toutes les données s'affiche un tiret "-".

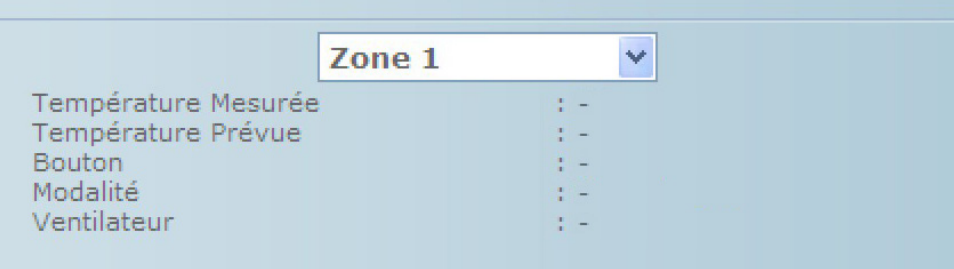

En sélectionnant dans le menu déroulant l'option "Toutes les zones", toutes les zones présentes sur l'installation et configurées avec le logiciel TiF453 sont interrogées une par une et sont visualisées comme suit:

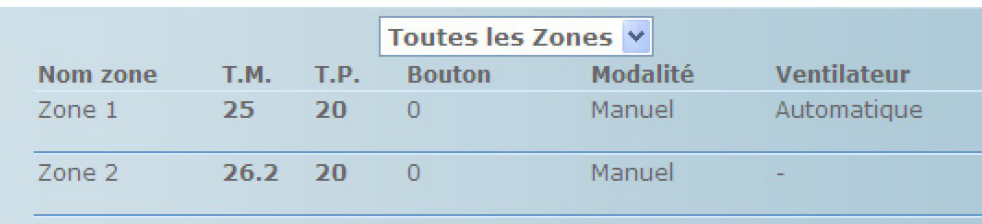

Il est possible de lire les mêmes informations que celles fournies après une demande pour une unique zone, rassemblées dans une fenêtre à déroulement vertical. Dans chaque colonne, sont indiqués:

- **•**  le nom de la zone;
- **•**  la température mesurée;
- **•**  la température prévue;
- **•**  la position de la commande de la sonde;
- **•**  la modalité de fonctionnement de la zone;
- **•**  la présence d'un capteur de ventilateur et la vitesse programmée correspondante.

Dans le cas où une ou plusieurs sondes seraient défectueuses sont affichés des tirets "-":

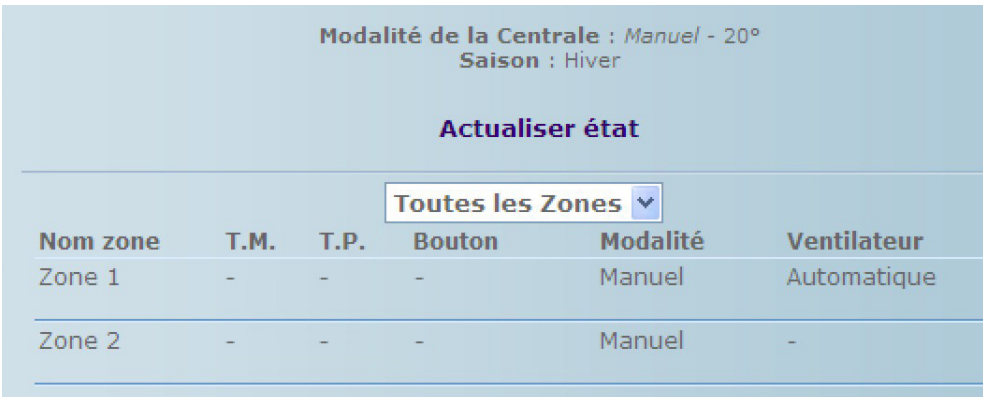

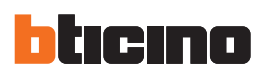

### **Programmation**

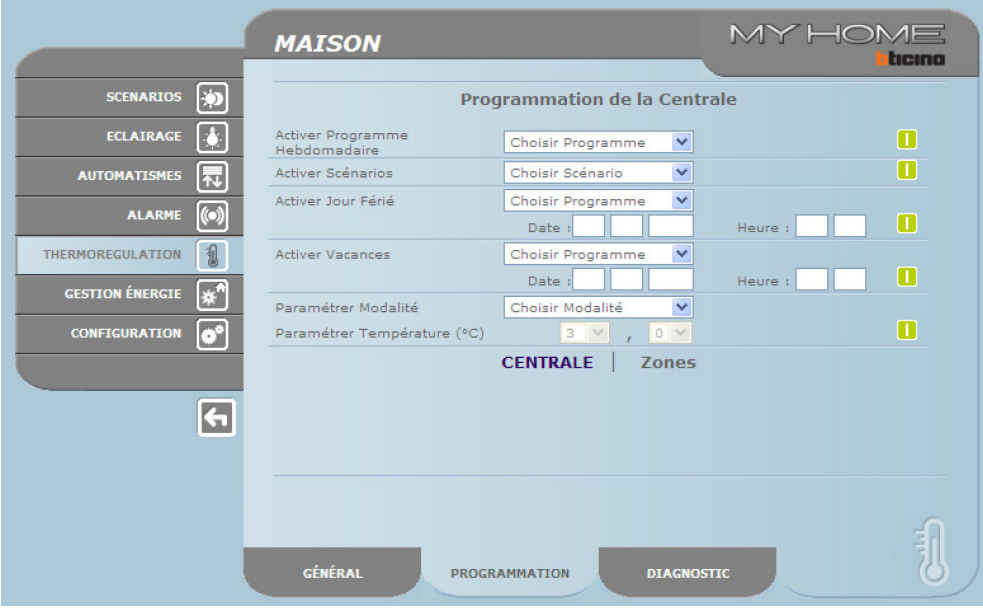

La page Web "**Programmation**" se subdivise en deux pages: Centrale et Zones.

Nella pagina "**Centrale**" si impostano i parametri per la centrale nelle sette modalità previste:

- **• hebdomadaire**, qui permet de choisir un programme hebdomadaire configuré avec le logiciel TiF453 ou le dernier programme sélectionné;
- **• scénarios**, qui permet de sélectionner un scénario configuré avec TiF453 ou le dernier programme sélectionné;
- **• jour férié**, qui permet d'activer un jour férié jusqu'à l'heure voulue. L'heure programmée doit être postérieure à l'heure actuelle et si aucune heure n'est programmée la commande n'est pas transmise;
- **• vacances**, qui permet d'activer les vacances avec date et heure de fin;
- **•**  manuel, qui permet de prévoir des températures comprises entre 5 et 39,5 °C avec un écart d'un demi degré;
- **• antigel / protection thermique**, modalité dans laquelle les températures sont fixées à 7 °C (antigel) et 35 °C (protection thermique);
- **• OFF**, qui permet d'éteindre l'installation.

Pour être acceptée, chaque programmation doit être suivie de la pression sur la touche **a** droite du programme sélectionné. En réponse est obtenu le message "commande envoyée". Pour s'assurer à distance que la commande a été reçue et acceptée par la centrale, passer à la page "Général" et s'assurer que l'état de la centrale et/ou de la zone programmée a bien été modifié.

Si l'installation est en modalité (saison) "hiver", dans le choix des programmes/scénarios s'affichent uniquement ceux relatifs à l'hiver de même que s'affiche la modalité "antigel". Inversement, si l'installation est en modalité (saison) "été" s'affichent les programmes/scénarios d'été et la modalité "protection thermique".

Il n'est pas possible de modifier à distance la modalité (saison) hiver/été.

L'activation du "**Jour Férié**" doit s'effectuer sur la page "Programmation - Centrale" en choisissant le programme sélectionné sur la centrale que l'on souhaite exécuter à la date du jour férié en question et en rentrant la date (au format jj/mm/aaaa) et l'heure (au format hh/mm) de ce jour. L'installation, une fois ce jour férié atteint, exécutera le programme sélectionné jusqu'à l'heure programmée. Une fois cette heure atteinte, l'installation se replace en modalité Hebdomadaire sur la base du programme sélectionné.

Manuel d'utilisation

Manuel d'utilisation

Sur la page "Général" s'affiche l'image suivante:

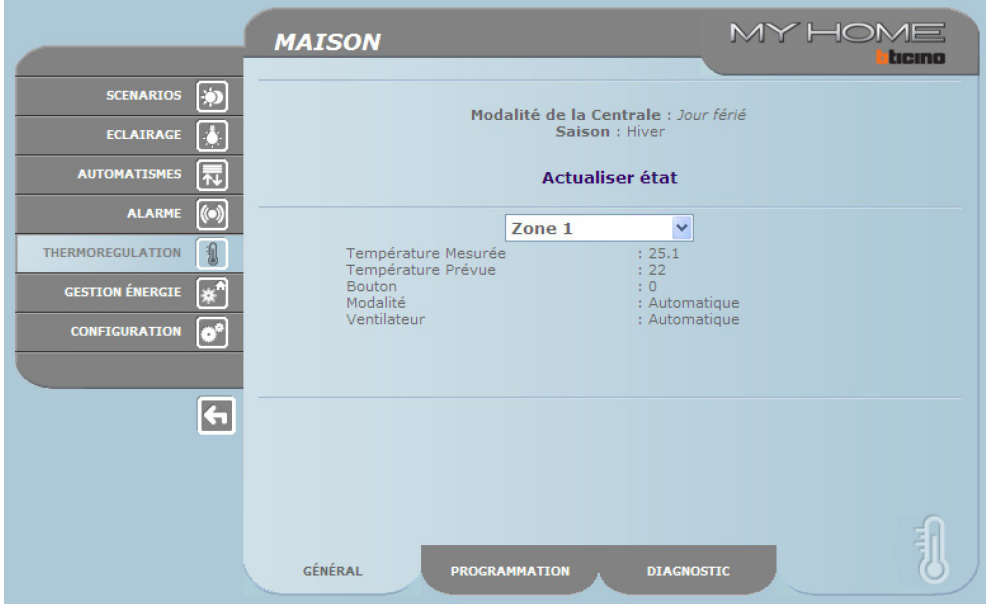

L'activation des "**Vacances**" doit s'effectuer sur la page "Programmation - Centrale" en choisissant le programme voulu sélectionné sur la centrale et en rentrant la date (au format jj/mm/aaaa) et l'heure (au format hh/mm) de fin de la période de vacances. L'installation restera jusqu'à cette date en modalité antigel/protection thermique pour revenir ensuite à la programmation Hebdomadaire choisie. Sur la page "Général" s'affiche l'image suivante:

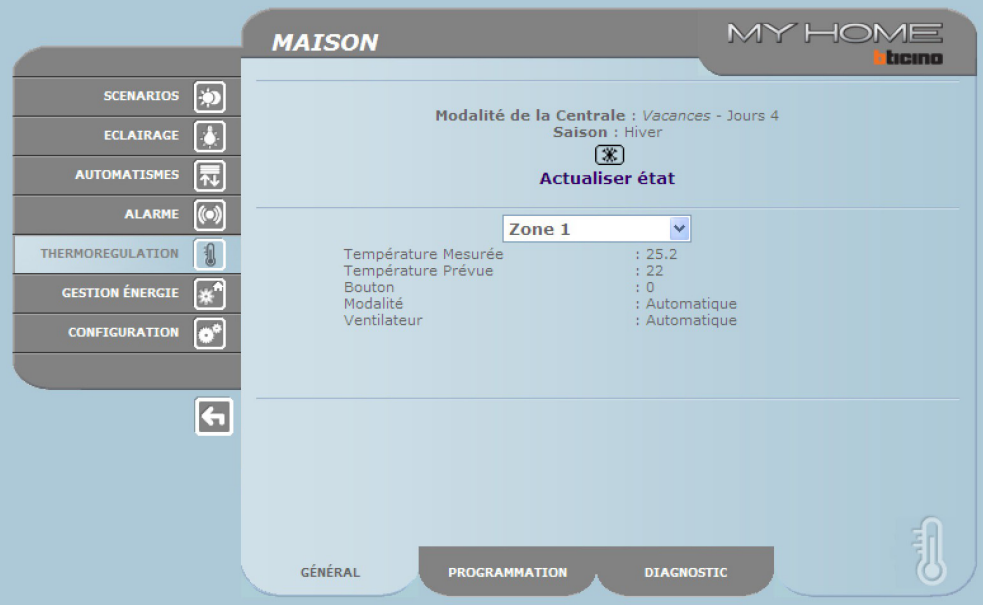

L'indication de la totalité des zones en modalité "Vacances" est signalée sur les pages Web et sur la Centrale par l'indication "Vacances" et par le nombre de jours durant lesquels cet état est maintenu, avec l'ajout de l'icône ...

L'activation de la modalité "**Manuel**" s'effectue sur la page "Programmation - Centrale" en sélectionnant dans le menu déroulant "Choisir Modalité" l'option "Manuel" et en programmant la valeur de température voulue. L'installation maintient ensuite toutes les zones à cette température tant cette modalité n'est pas modifiée (à distance ou sur la centrale).

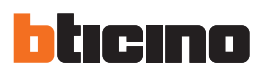

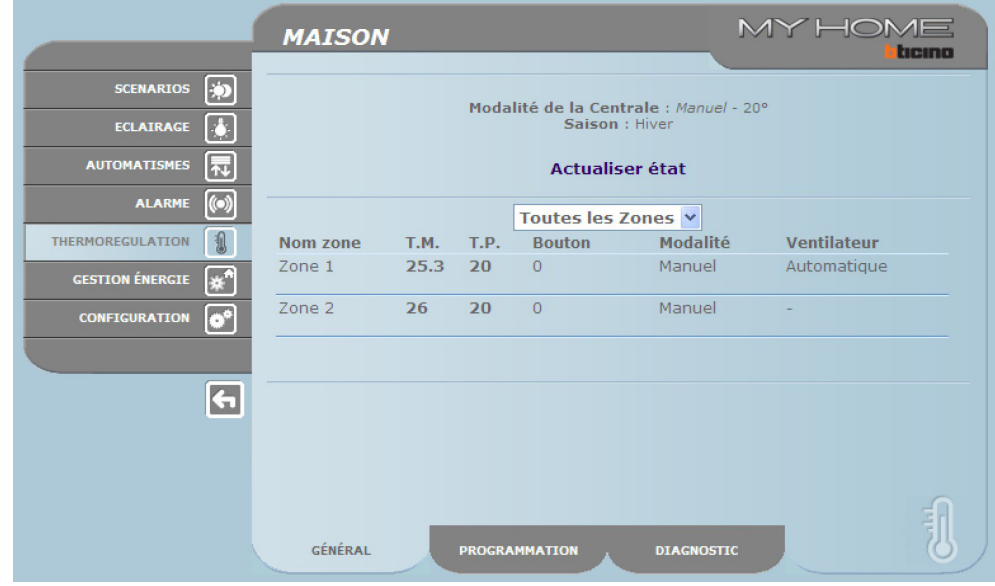

Sur la page "Général" s'affiche l'image suivante:

L'indication de la totalité des zones en modalité "Manuel" est signalée sur les pages Web et sur la Centrale exclusivement par l'indication "Manuel" et par la valeur de température programmée, sans l'ajout d'aucune icône.

Sur la page "**Zones**", il est possible de programmer les paramètres relatifs aux différentes zones:

- **• manuel**, qui permet de programmer pour chaque zone une température comprise entre 5 et 39,5 °C, avec un écart d'un demi degré;
- **• antigel / protection thermique**, modalité dans laquelle pour la zone sélectionnée est programmée la température sur des valeurs fixes: 7 °C (antigel) et 35 °C (protection thermique);
- **• automatique**, pour ramener la zone sélectionnée au fonctionnement programmé sur la centrale dans le cas où cette zone aurait été forcée pour un fonctionnement différent;
- **• OFF**, pour éteindre la zone sélectionnée.

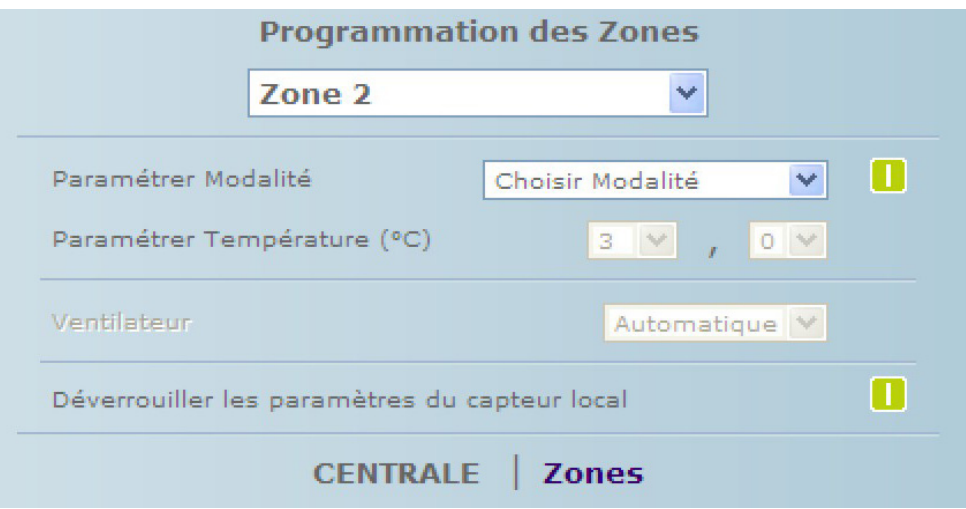

Il est par ailleurs possible d'effectuer un "déblocage" des programmations de la zone (sonde) pour la réactiver dans le cas où elle aurait été programmée localement en OFF ou en antigel/protection thermique.

Son fonctionnement est ramené sur celui programmé sur la centrale.

Pour être acceptée, chaque programmation doit être suivie de la pression sur la touche  $\blacksquare$  à droite du programme sélectionné. En réponse est obtenu le message "**commande envoyée**". Pour s'assurer à distance que la commande a été reçue et acceptée par la centrale, passer à la page "Général" et s'assurer que l'état de la centrale et/ou la zone programmée a bien été modifié.

Sur la page "Général" s'affiche l'image suivante:

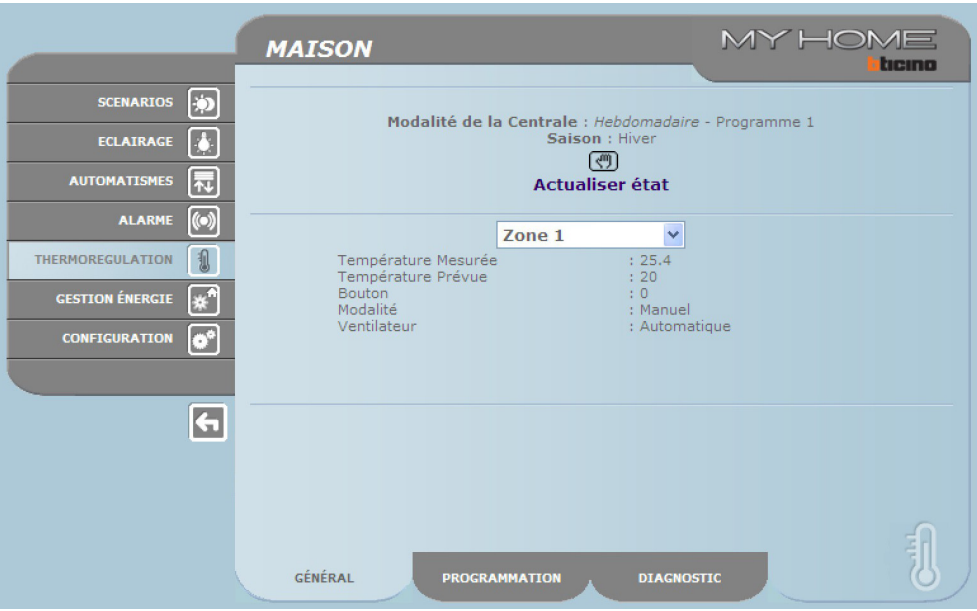

L'indication de la zone en modalité "Manuel" est signalée sur les pages Web et sur la Centrale par l'icône .

L'activation de la modalité "**Antigel/Protection thermique**" s'effectue sur la page "Programmation - Zones", en choisissant dans le menu déroulant la zone à modifier et sur la ligne "Choisir Modalité" l'option "Antigel" si l'installation est en modalité (saison) "hiver" et "Protection thermique" si l'installation est en modalité (saison) "été".

Sur la page "Général" s'affiche l'image suivante:

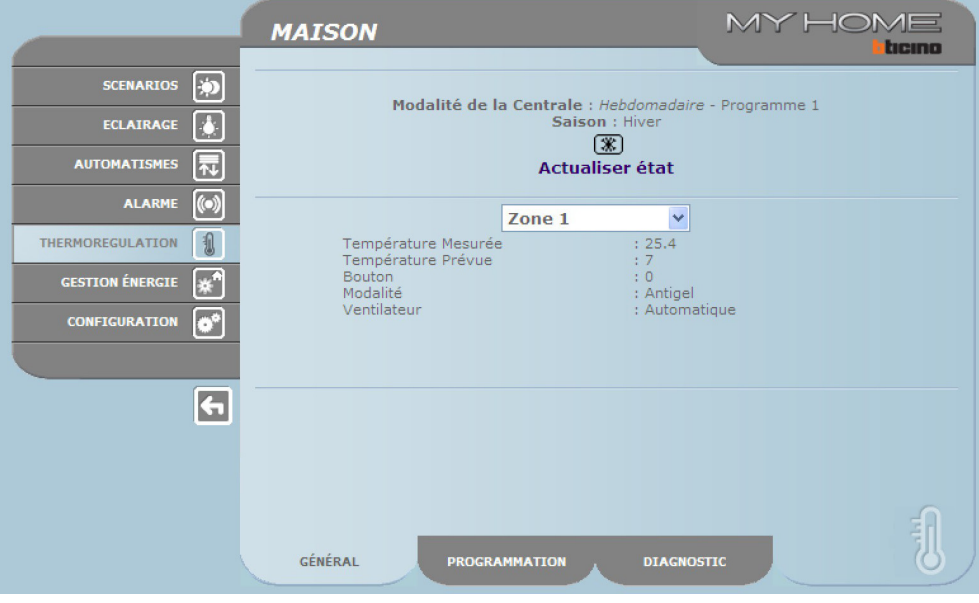

L'indication de la zone en modalité "Antigel" est signalée sur les pages Web et sur la Centrale par l'icône **\;** 

L'activation de la modalité "**Off**" s'effectue sur la page "Programmation - Zones", en choisissant dans le menu déroulant la zone à modifier et sur la ligne "Choisir Modalité" l'option "Off".

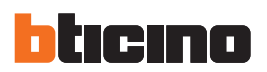

### Sur la page "Général" s'affiche l'image suivante:

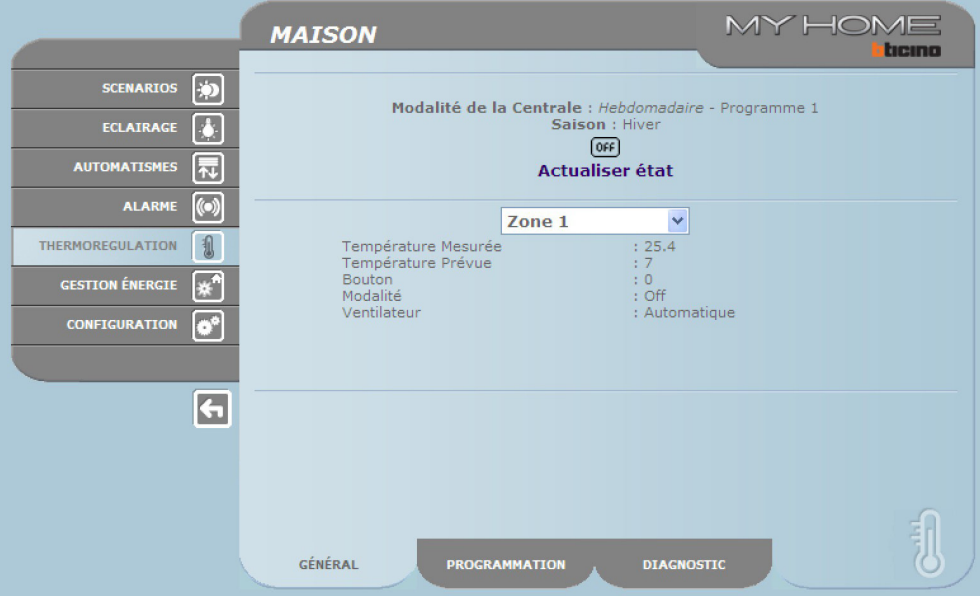

L'indication de la zone en modalité "Off" est signalée sur les pages Web et sur la Centrale par l'icône<sup>OFF</sup>.

### **Diagnostic**

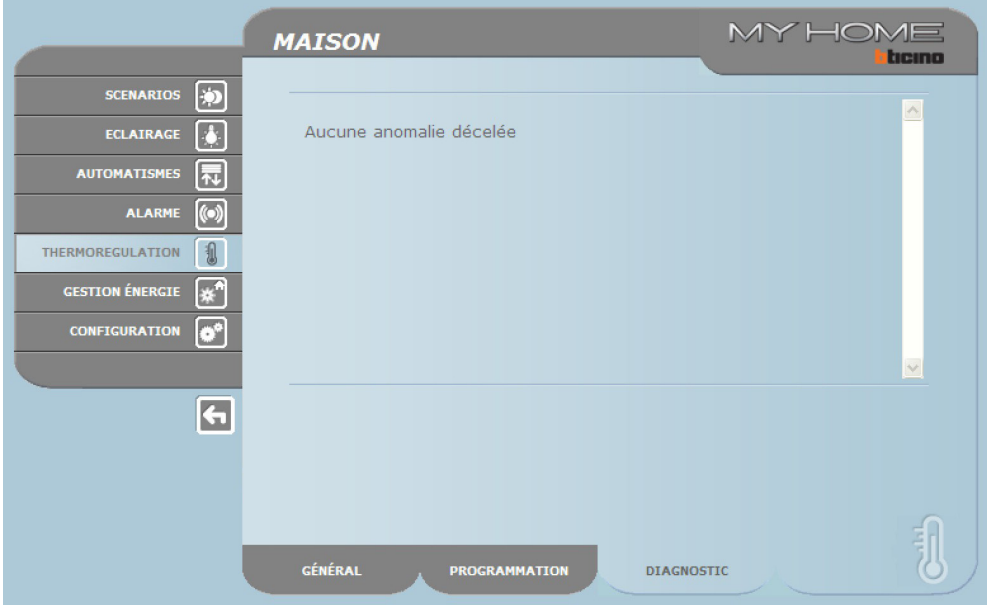

La page Web "**Diagnostic**" permet d'effectuer un contrôle des dispositifs présents sur les différentes zones et, en cas de mauvais fonctionnement d'une ou de plusieurs zones de l'installation, de signaler l'anomalie.

- Les messages qui peuvent être visualisés sont les suivants:
- **•**  "**Aucune anomalie décelée**" quand l'installation fonctionne correctement;
- **•**  "**Problème sur l'installation**" quand est détectée la présence d'un problème sur une ou plusieurs zones/sondes, suivi de la liste des zones qui présentent une défectuosité et de la description correspondante;
- **•**  "**La centrale ne répond pas**" quand la connexion du bus est interrompue, en l'absence d'alimentation sur l'installation ou quand aucune sonde/zone ne parvient à communiquer avec le Web Server.

### **Signalisation de mauvais fonctionnements via e-mail:**

Les Web Server peuvent signaler un mauvais fonctionnement du système de thermorégulation, par exemple la présence d'une sonde défectueuse, à travers l'envoi de messages de courrier électronique (e-mail) via modem ou réseau LAN. Les textes des messages envoyés sont prédéfinis et correspondent aux définitions possibles. Pour activer cette fonction il est nécessaire de rentrer, en phase de programmation du dispositif par l'intermédiaire du programme TiF453, les adresses du destinataire, de l'expéditeur, l'IP du serveur de courrier électronique (SMTP) et de l'éventuel Routeur du réseau LAN auquel est connecté le PC configuré pour recevoir des messages de courrier électronique. L'adresse e-mail pour la transmission via modem peut être configurée sur la page Web Système du menu CONFIGURATION.

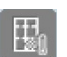

### **Zones non contrôlées**

Si le système est uniquement doté de capteurs de mesure de la température (zones non contrôlées), la température que ces derniers mesurent peut être affichée sur la page Internet prévue à cet effet.

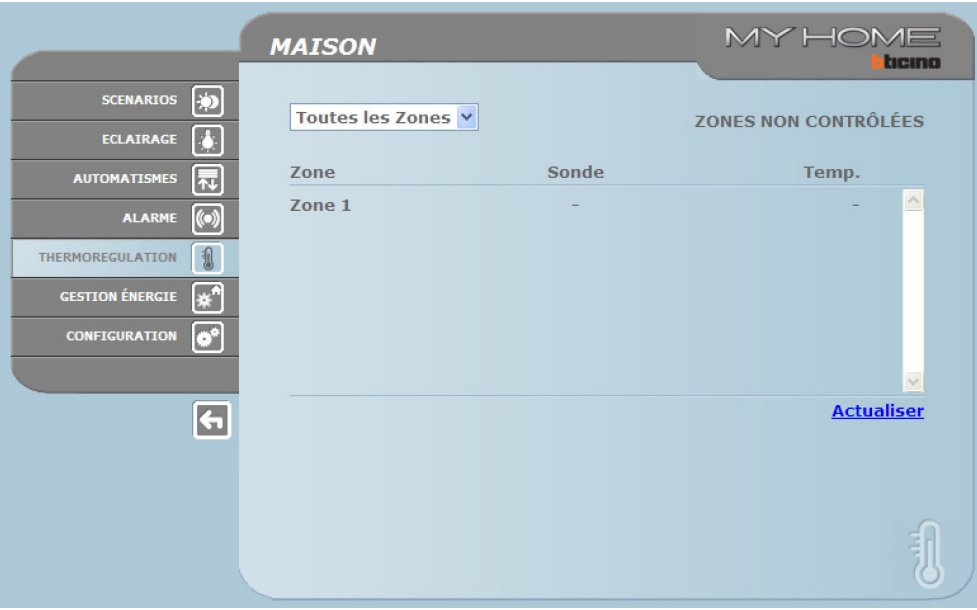

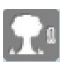

### **Capteurs extérieurs**

Si le système est doté de capteurs radio extérieurs, la température qu'ils mesurent peut être affichée.

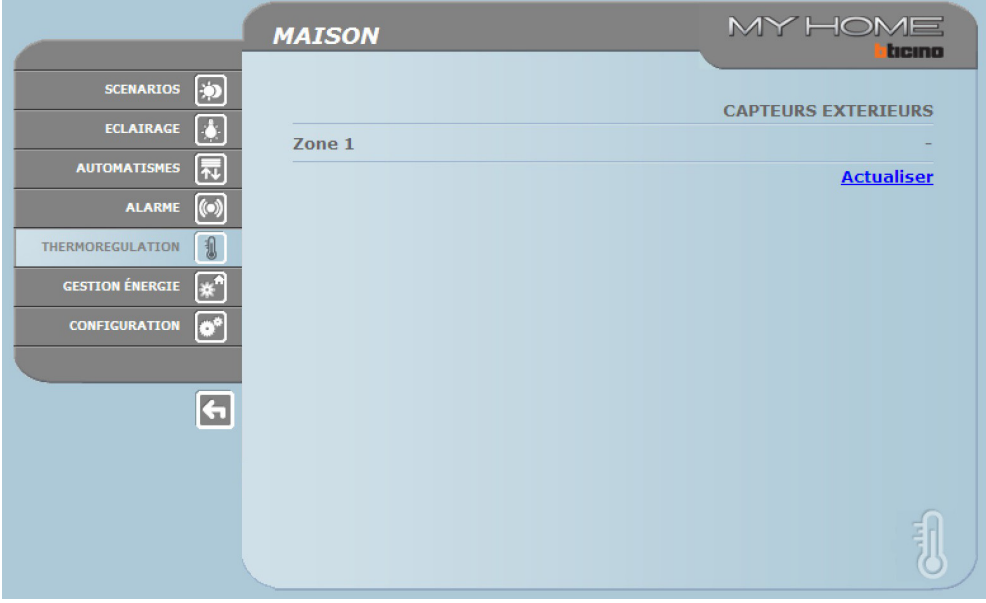

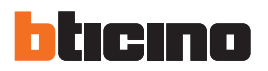

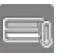

### **Climatisation**

Cette page permet de gérer les unités AC (avec interface 3456) présentes sur l'installation de climatisation. La gestion peut être de type base ou avancée (en fonction de la configuration effectuée par l'installateur) ; dans le premier cas, la gestion est assurée par l'intermédiaire de 20 commandes mémorisées sur l'interface 3456, alors que dans la modalité avancée, la gestion est assurée directement comme en cas d'utilisation de la télécommande de l'unité AC.

UNITÉS AC – MODALITÉ DE BASE

En cliquant sur les touches d'activation, il est possible d'envoyer les commandes programmées ou d'éteindre l'unité (Off).

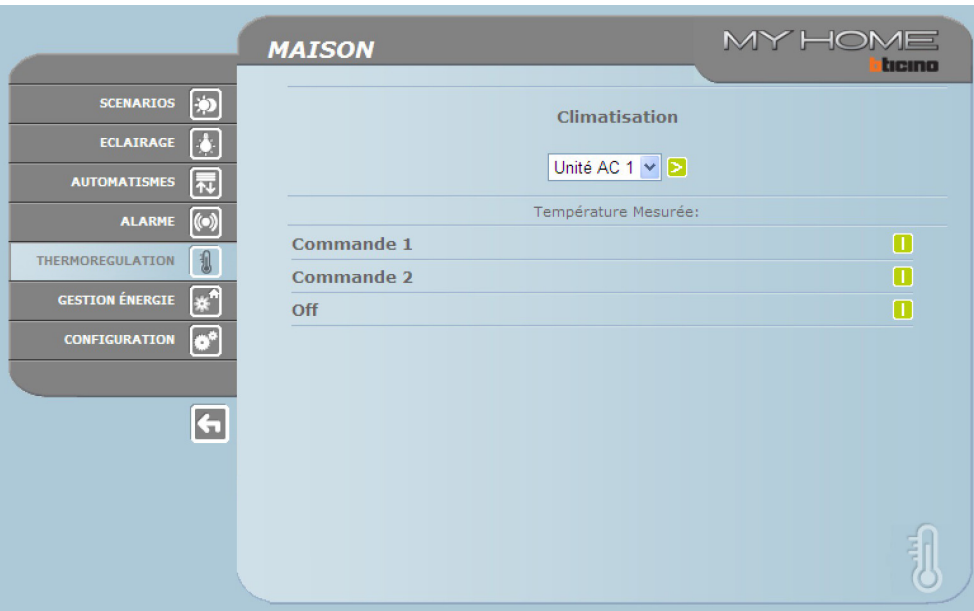

En sélectionnant **Général** et en cliquant sur la touche d'activation, s'affiche la page sur laquelle sont disponibles (à programmer avec le logiciel) les "groupes de commandes" dont l'activation permet d'envoyer une ou plusieurs commandes à plusieurs unités simultanément.

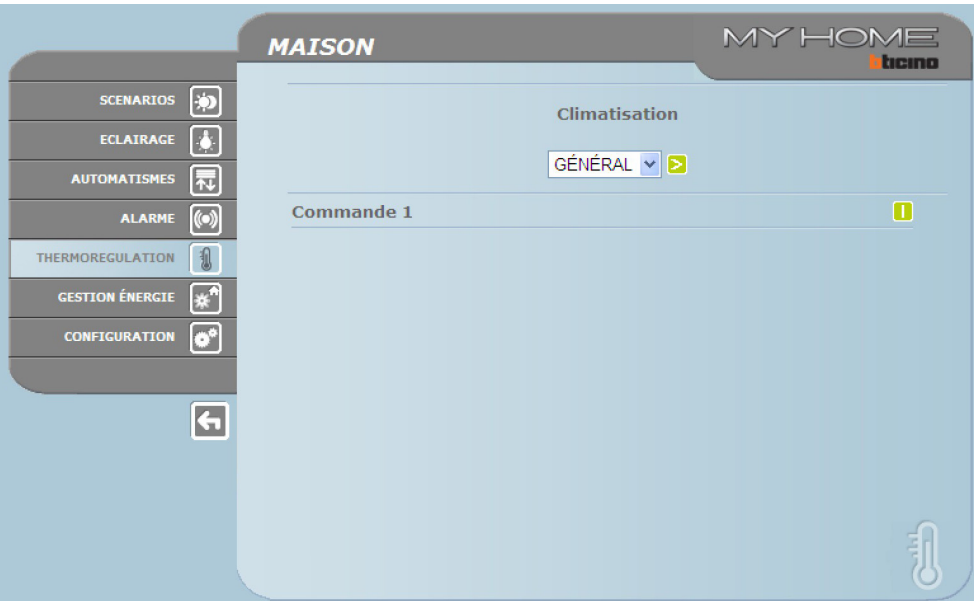

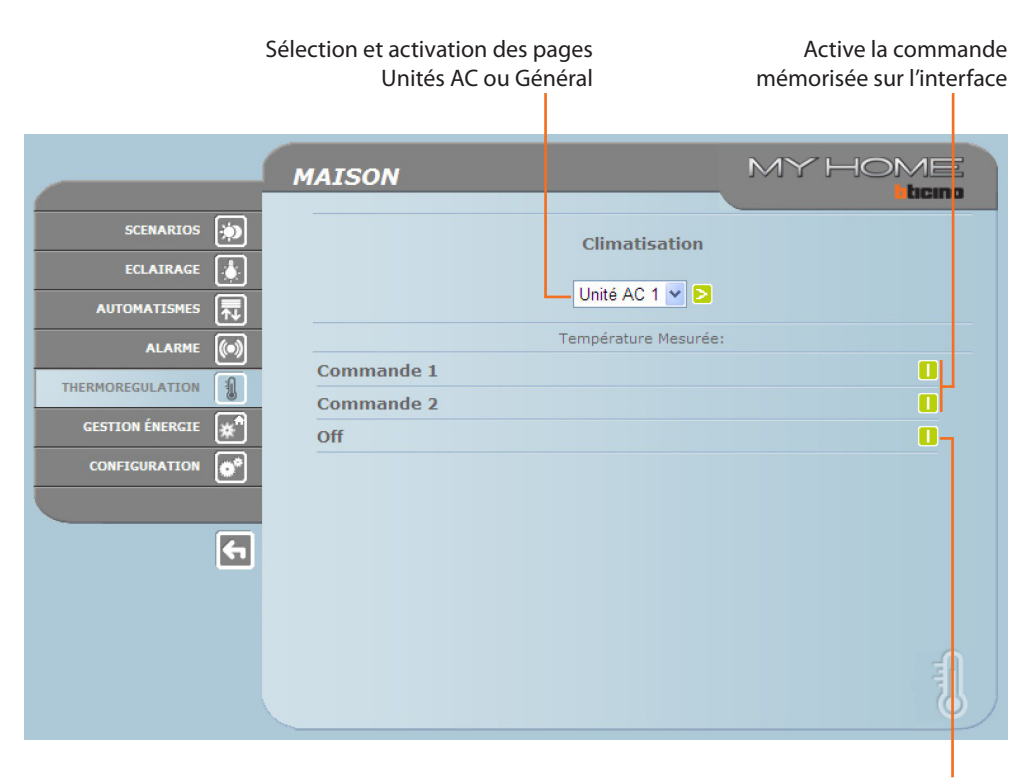

Éteint l'unité AC

### UNITÉS AC – MODALITÉ AVANCÉE

Dans cette modalité, en cliquant sur les touches d'activation, outre l'envoi des commandes programmées et l'extinction de l'unité (Off), par l'intermédiaire de la fonction personnalisée, il est possible de sélectionner et d'envoyer directement une ou plusieurs commandes de la même manière qu'avec la télécommande de l'unité AC.

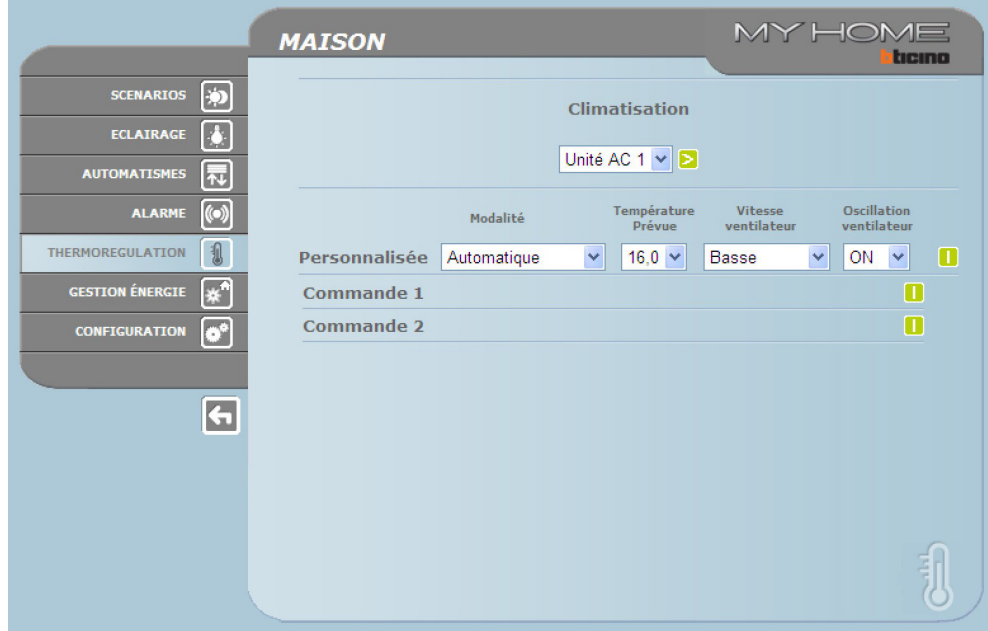

Comme dans la modalité de base, en sélectionnant Général, il est possible d'envoyer des groupes de commandes.

<span id="page-21-0"></span>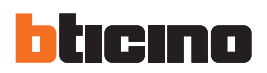

# Envoie la commande personnalisée

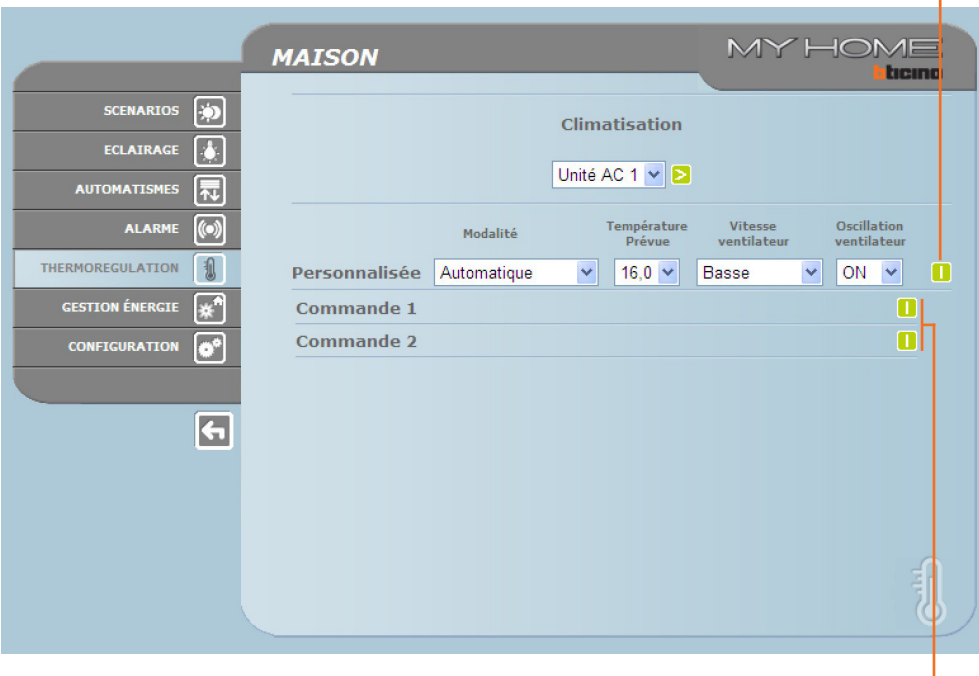

Sélection des commandes à envoyer à l'unité AC

### **3.6 Gestion énergie**

Cette section est constituée de deux pages : la page "Fonctions" qui rassemble les fonctions de gestion de l'énergie et la page "Réglages tarifs" qui permet de régler le tarif spécifique de la mesure concernée.

### **Fonctions**

Sur cette page, sont présents les boutons de gestion de l'énergie consommée/produite par l'installation:

- **•**  DONNÉES ÉNERGIE
- **•**  CONTRÔLE CHARGES
- **•**  SYSTÈME DE SUPERVISION

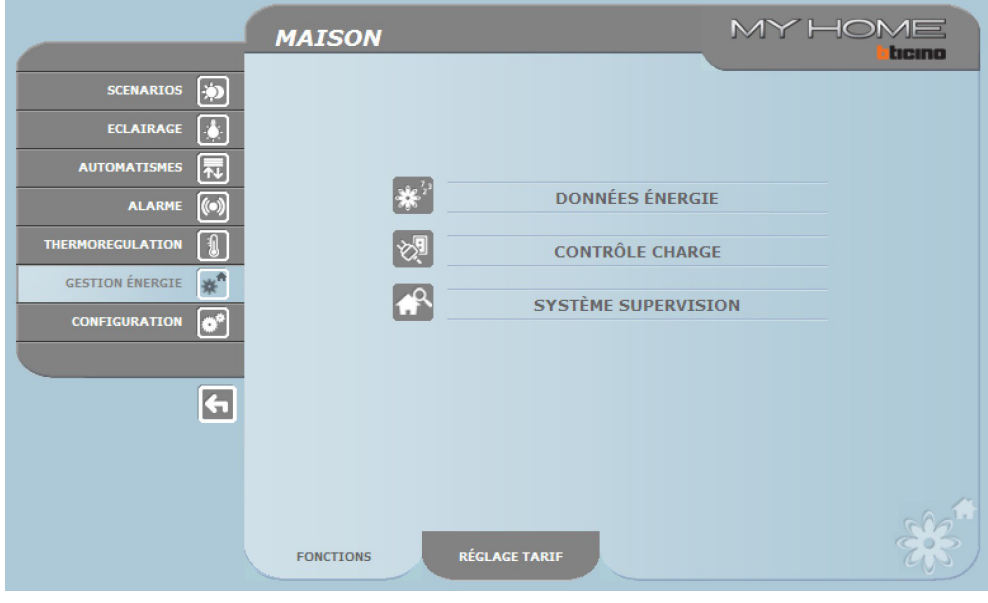

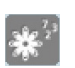

### **Données énergie**

Cette fonction permet d'assurer le monitorage des consommations et de la production d'énergie pour les valeurs suivantes : Électricité, Eau, Gaz, Eau chaude domestique et Chauffage/climatisation.

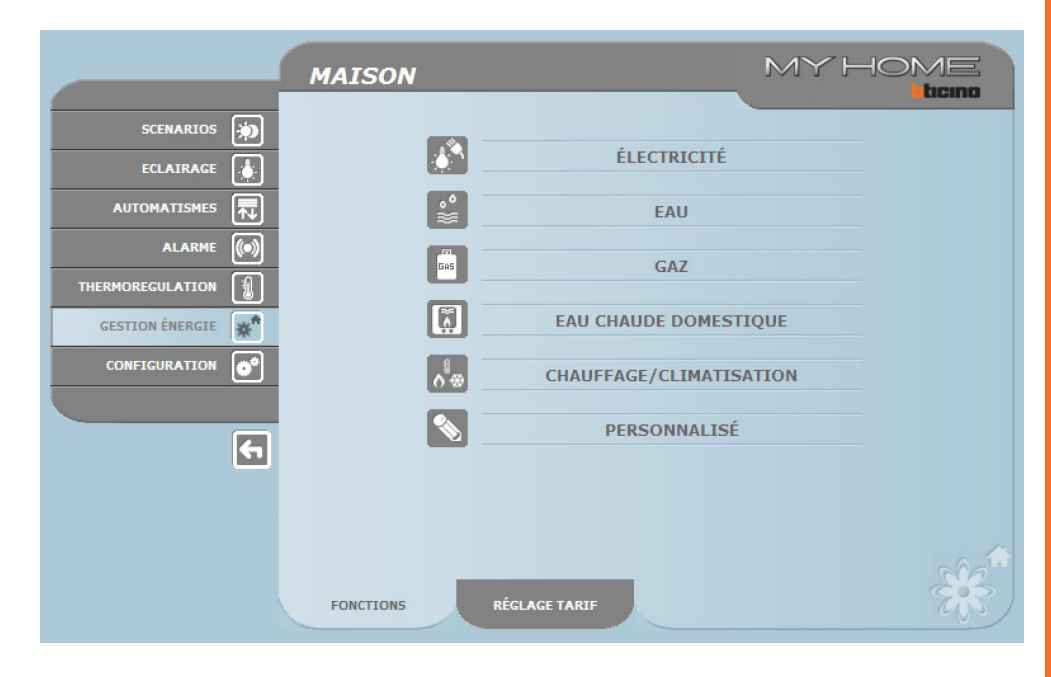

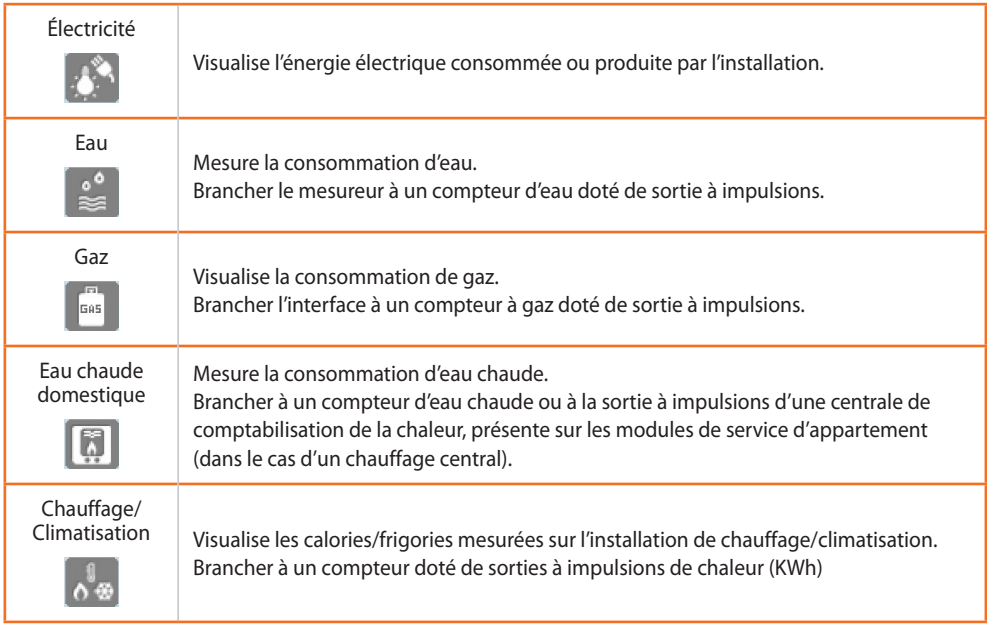

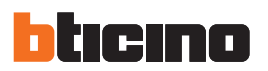

> Cliquer sur l'icône correspondante à la valeur à visualiser.

Dans la présente notice, seul le contrôle Électricité est décrit ; les autres contrôles d'énergie sont en effet identiques.

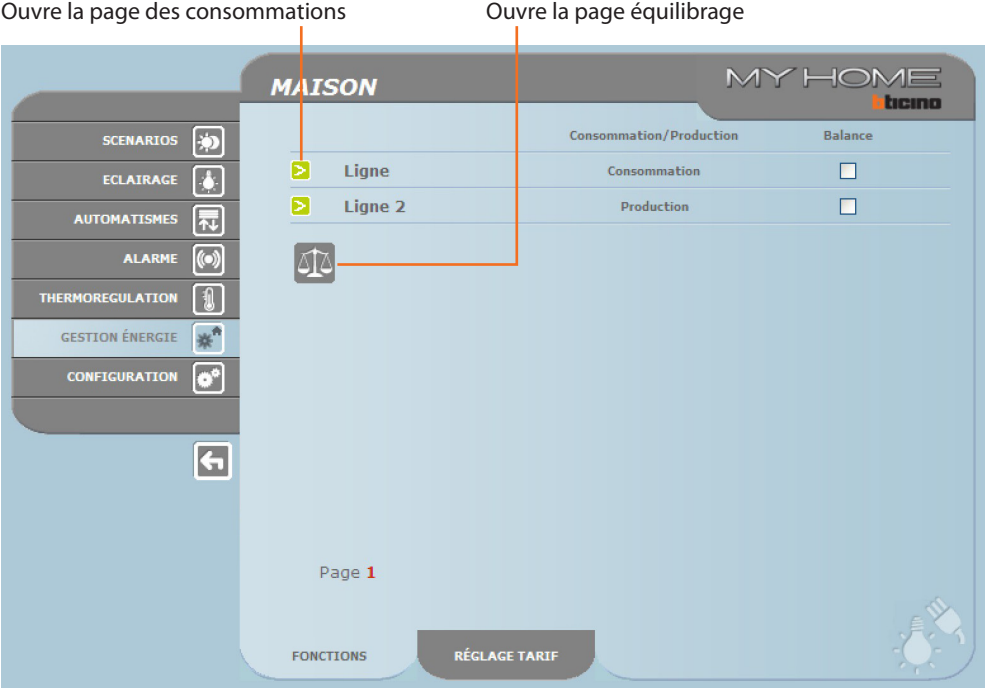

> Cliquer sur la touche  $\geq$  pour visualiser les consommations.

Sur cette page, sont visualisées les consommations/productions sous la forme d'un graphique ou d'un tableau ; la visualisation peut être journalière, mensuelle ou annuelle.

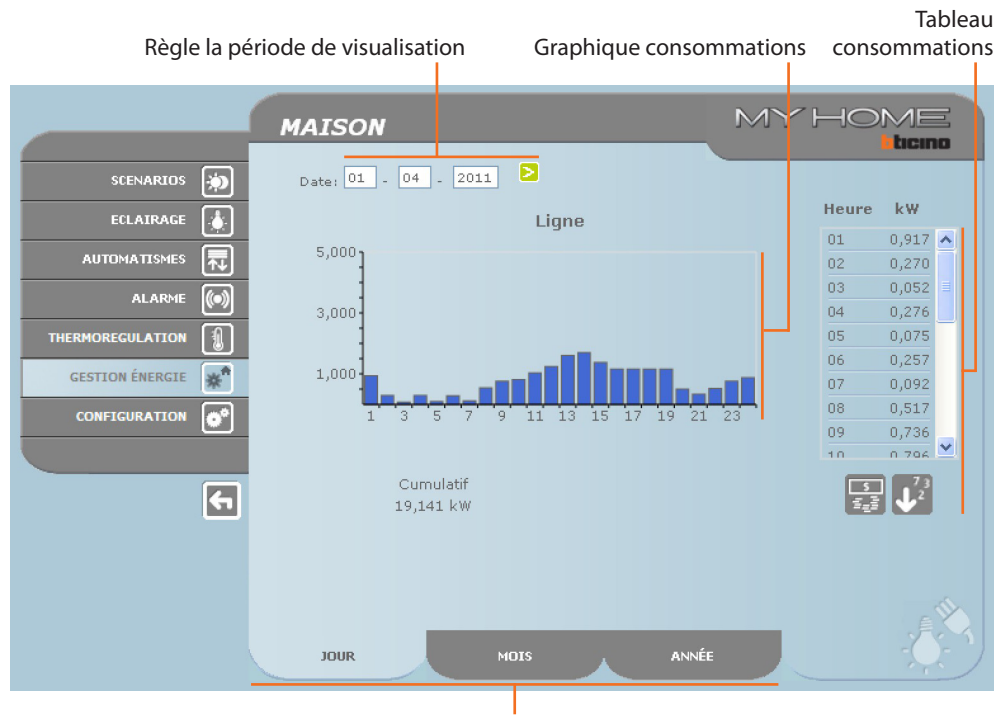

Sélectionne la visualisation des consommations journalières/mensuelles/annuelles

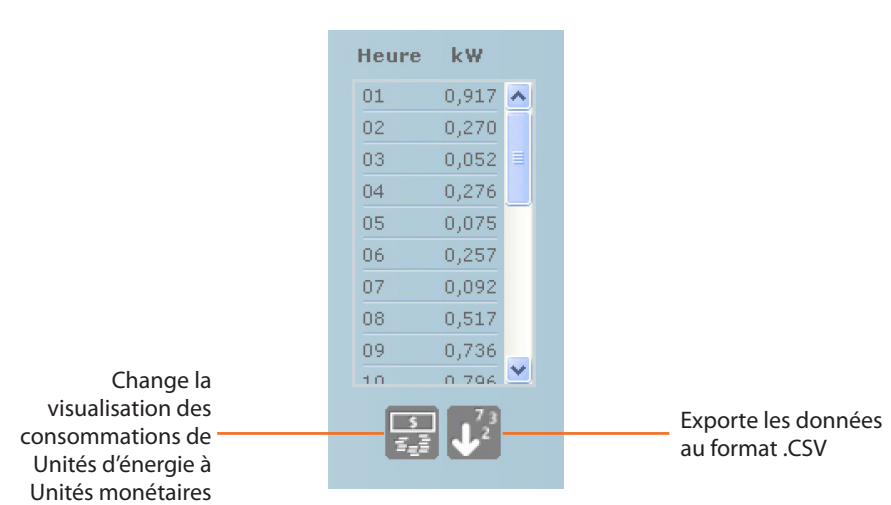

### ÉQUILIBRAGE

Il est possible de contrôler l'équilibrage entre consommation et production d'énergie de l'installation.

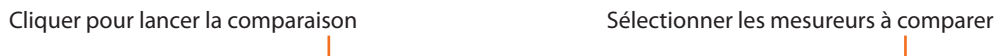

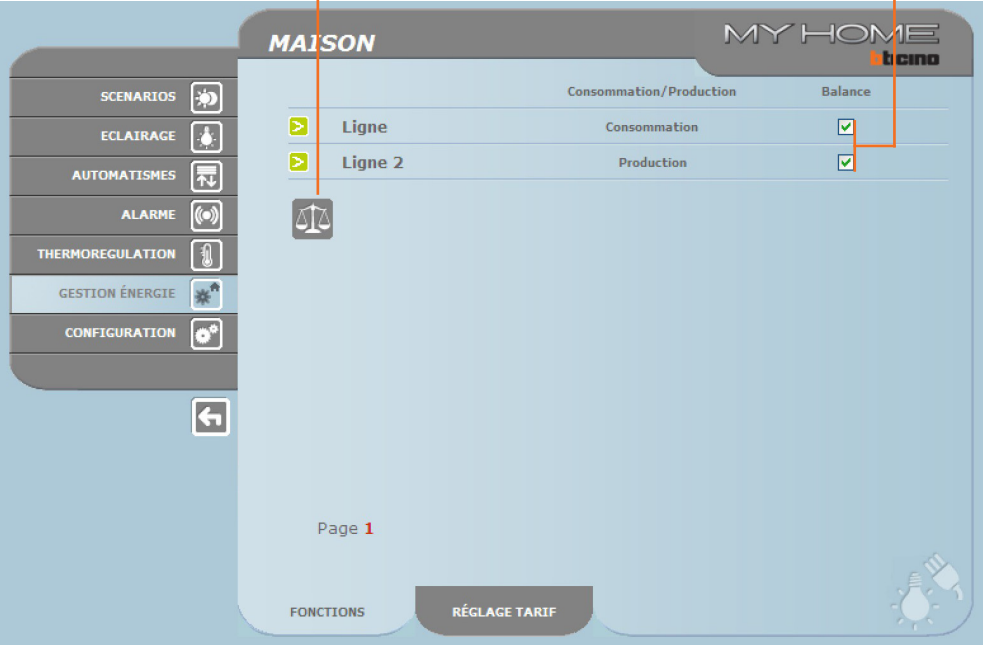

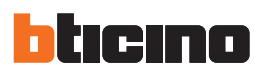

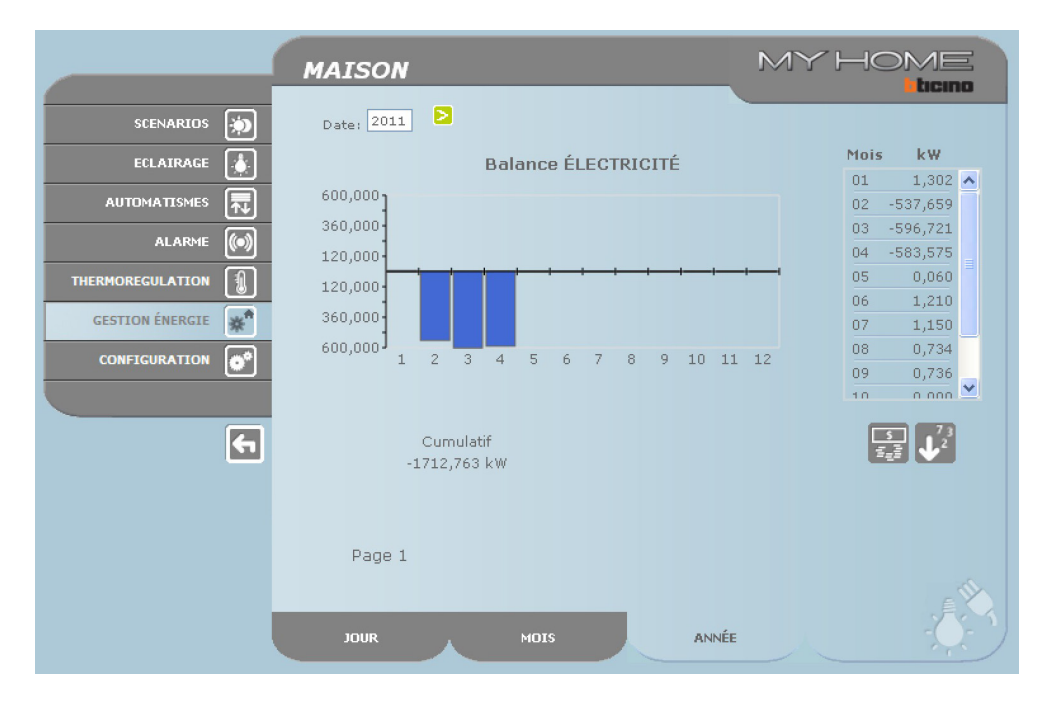

Cette page affiche sous la forme d'un graphique et d'un tableau l'équilibrage entre consommation et production.

# 図

### **Contrôle charges**

Cette fonction permet, en présence d'une centrale de gestion charges, de contrôler la puissance utilisée afin de prévenir les coupures de courant sur le compteur, en excluant les charges en fonction de la priorité programmée par l'installateur.

En l'absence de centrale de gestion charges sur l'installation, cette fonction permet de contrôler la consommation des charges.

### CONTRÔLE CHARGES SANS CENTRALE

### Ouvre la page informations

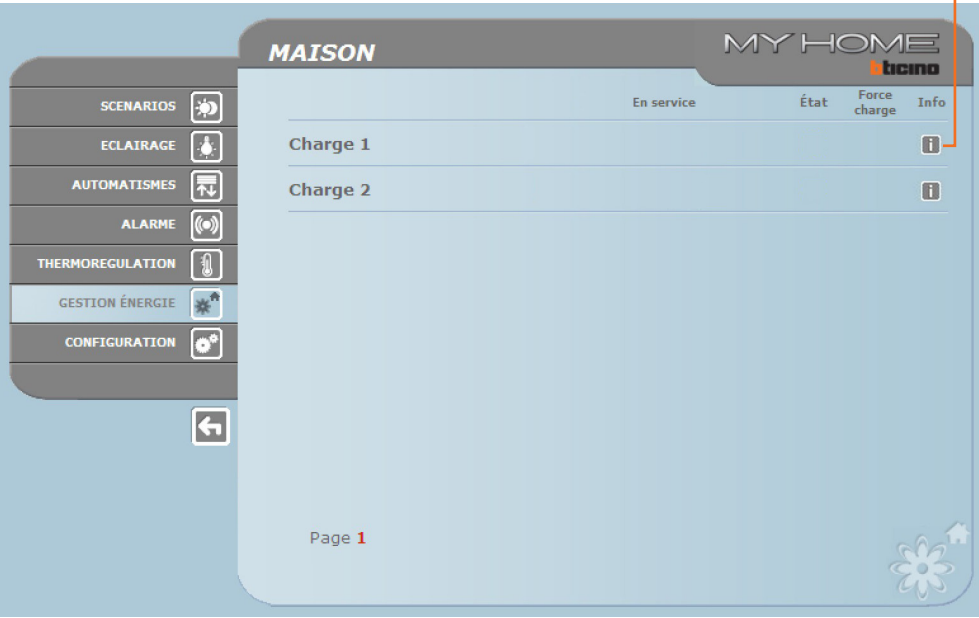

a l

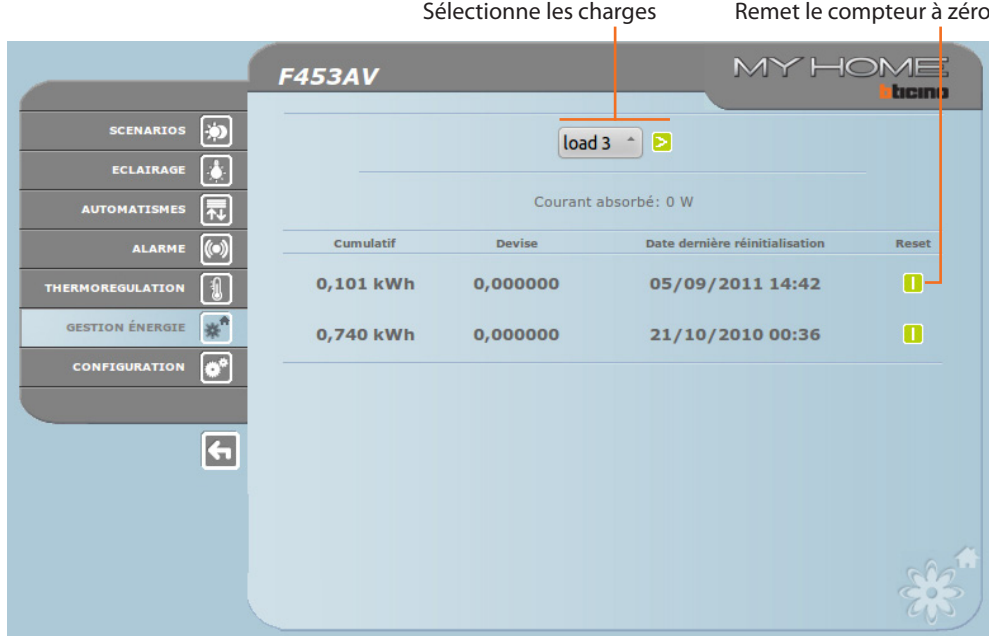

Cliquer sur l'icône **il pour contrôler la consommation de la charge.** 

### CONTRÔLE CHARGES AVEC CENTRALE

Comme pour la page précédente, il est possible de visualiser la page informations pour contrôler la puissance utilisée part les charges.<br>
Ouvre la page informations

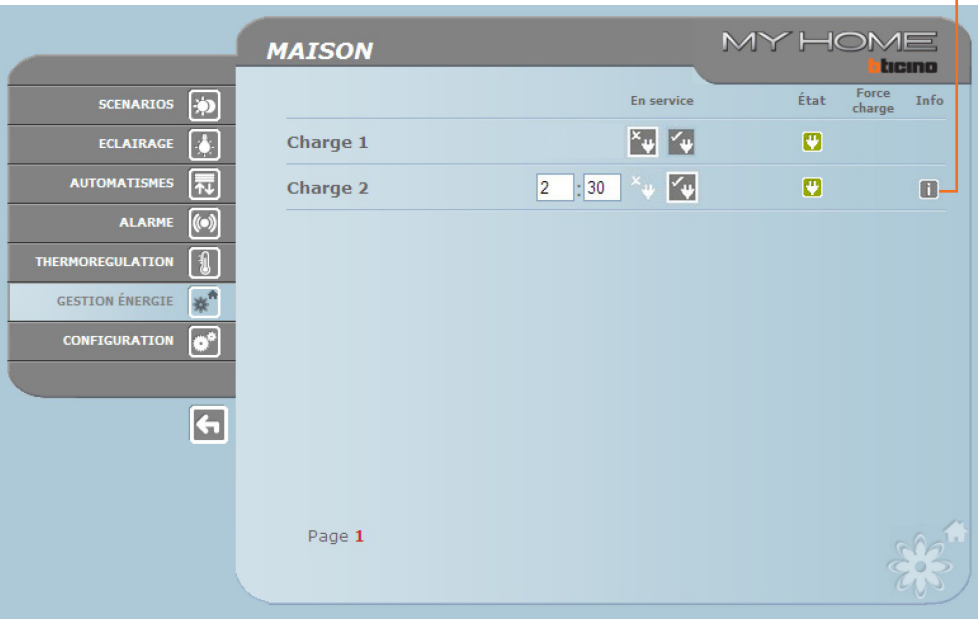

Dans le cas où la centrale détecterait une surcharge sur l'installation, la charge ayant la priorité la plus basse est désactivée et l'icône s'affiche ; cliquer dessus pour réactiver la charge.

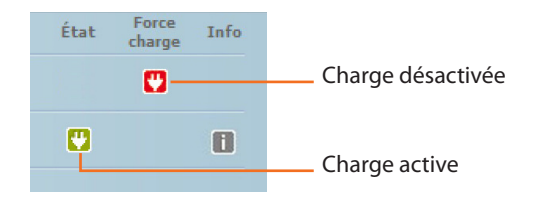

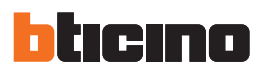

Il est possible d'exclure le contrôle d'une charge par la centrale pendant une durée préétablie (par défaut, 2 heures et 30 minutes) de telle sorte que la centrale ne soit pas en mesure de la désactiver.

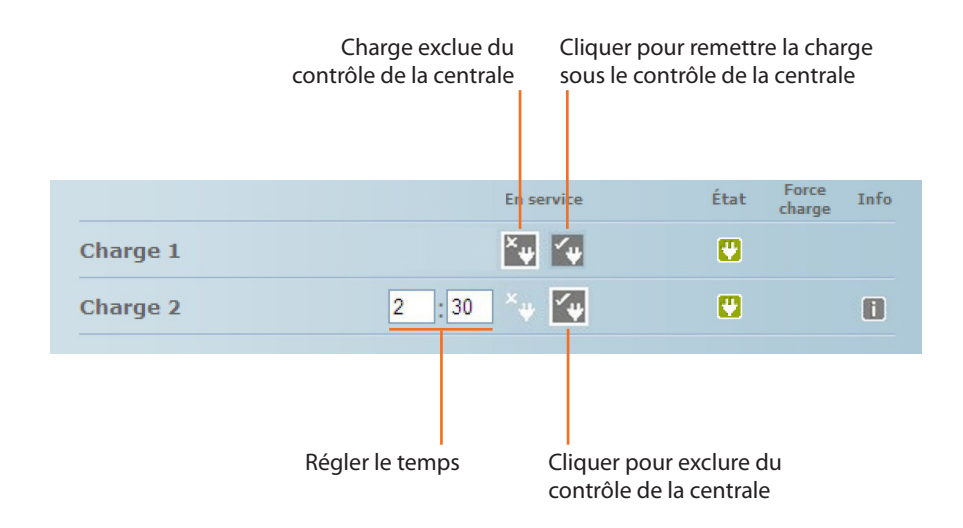

Si la centrale détecte que la limite de charge est dépassée, la charge en question est désactivée.

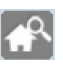

### **Système de supervision**

Cette page permet de sélectionner la page de contrôle des dispositifs Stop and Go et la page qui contrôle le fonctionnement des charges présentes sur l'installation.

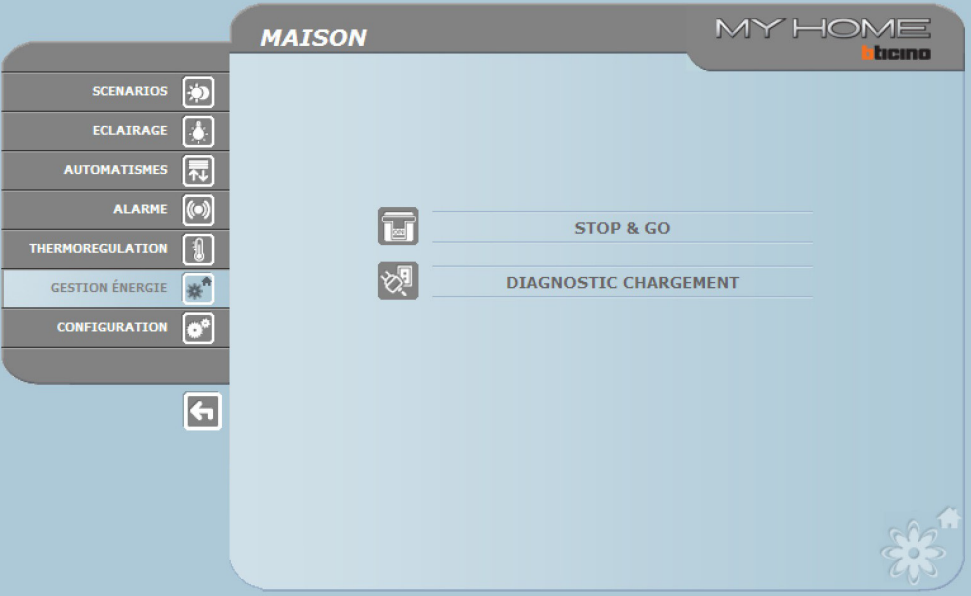

> Sélectionner les icônes relatives à la page voulue.

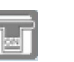

### STOP AND GO

En fonction du type d'interrupteur présent sur l'installation, il est possible d'envoyer différents types de commande.

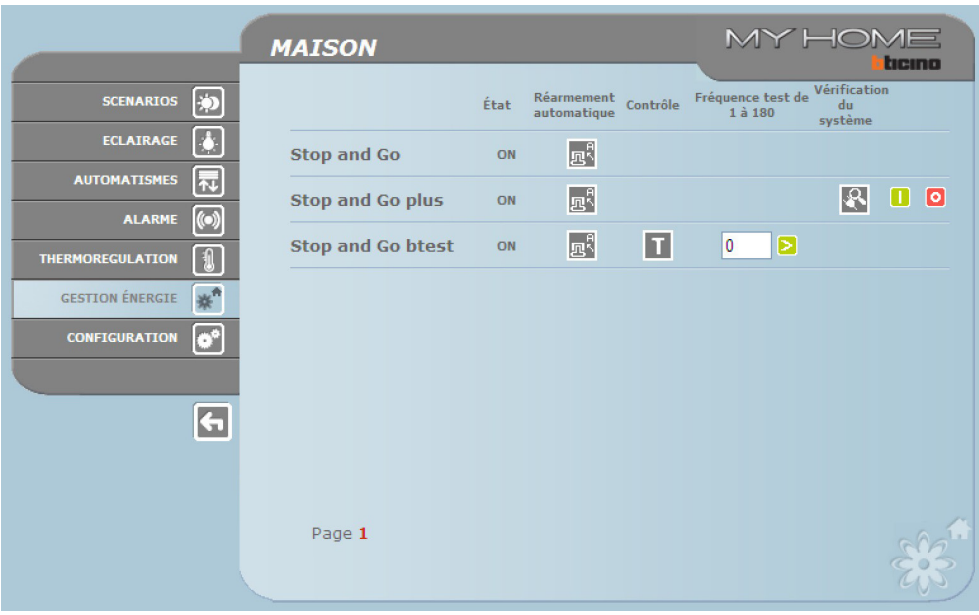

### **•**  Stop and Go

Dans cette modalité, il est possible d'activer ou de désactiver le réarmement automatique.

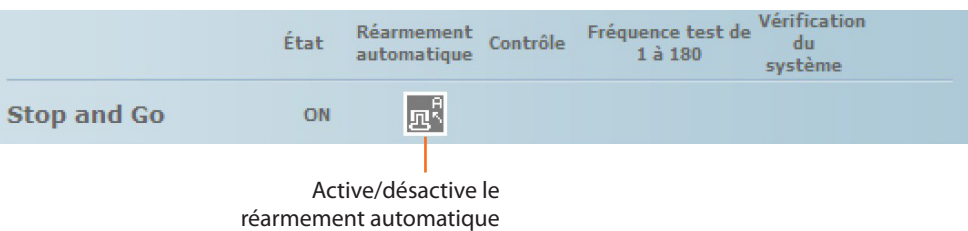

### **•**  Stop and Go plus

Dans cette modalité, il est possible de forcer le réarmement dans le cas où le Stop and Go serait ouvert. Il est également possible d'activer/désactiver le contrôle de l'installation.

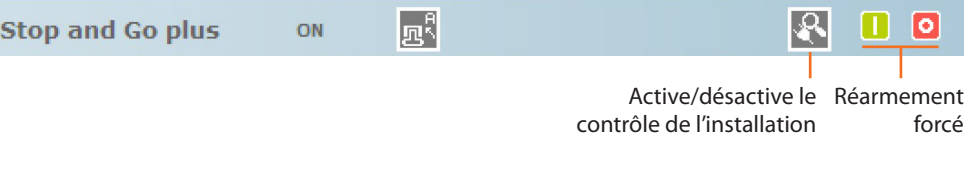

### **•**  Stop and Go btest

Dans cette modalité, il est possible d'activer ou de désactiver la fonction Autotest. Il est également possible de régler la fréquence d'Autotest (nombre de jours entre un test et le suivant).

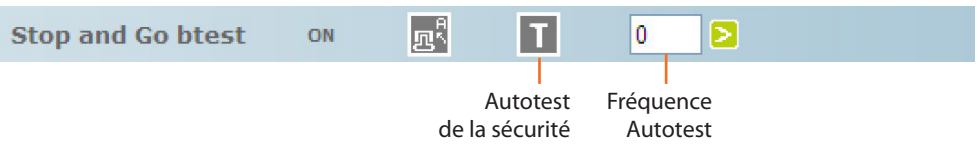

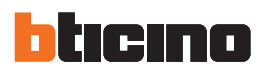

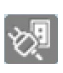

### DIAGNOSTIC CHARGES

Cette page permet de contrôler le fonctionnement des charges à travers la mesure du courant différentiel absorbé par les charges.

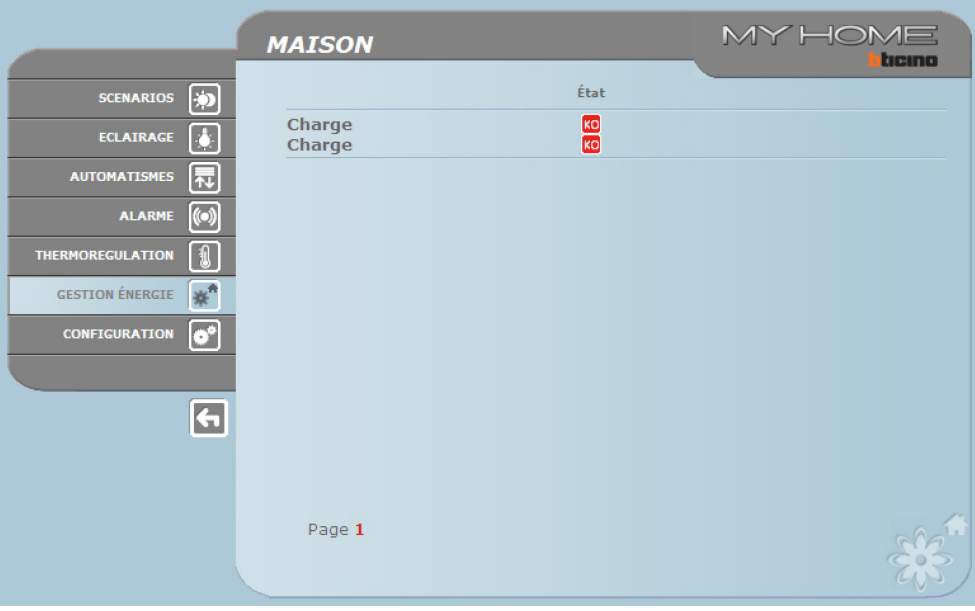

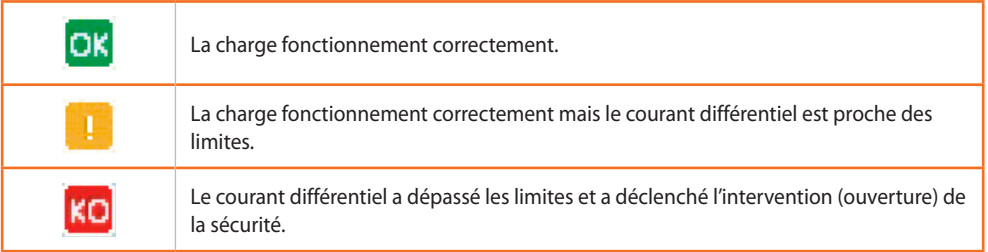

### **Réglage tarifs**

Cette page permet de régler les tarifs pour chaque contrôle d'énergie.

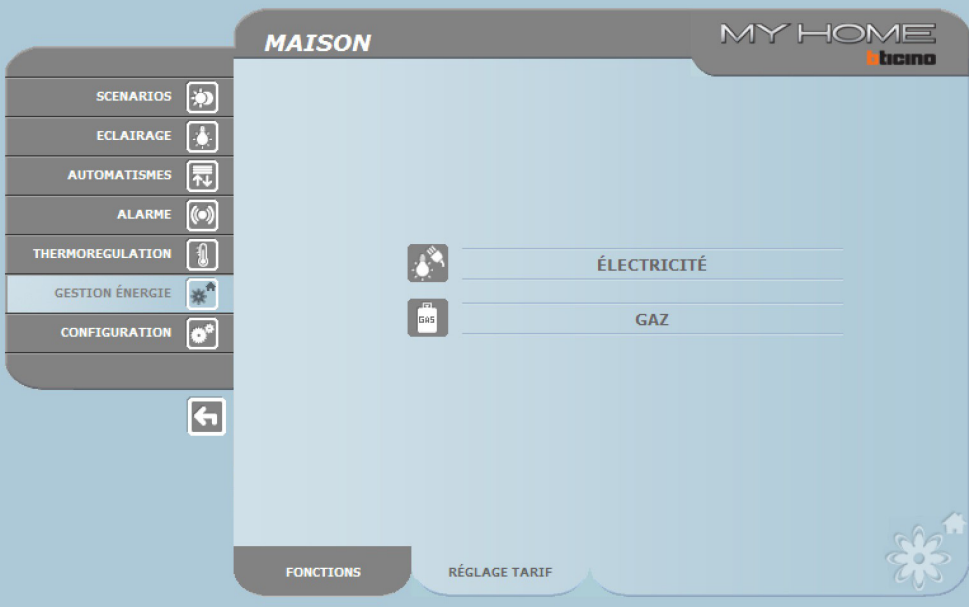

> Sélectionner la valeur voulue.

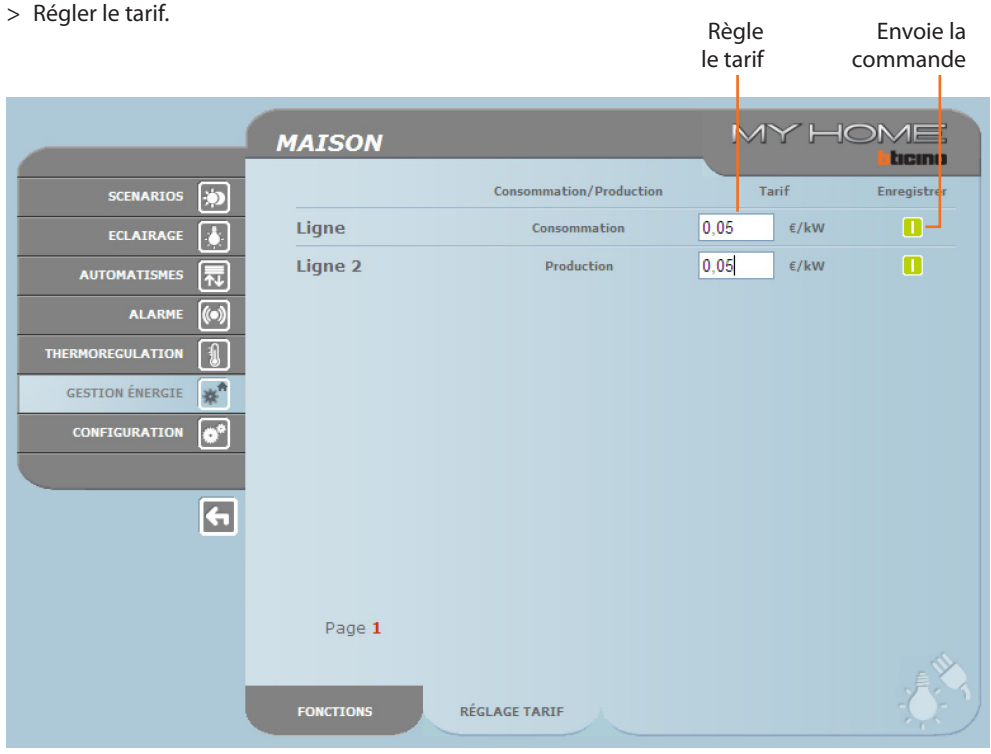

<span id="page-31-0"></span>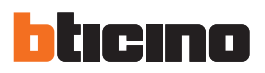

# **4. Configuration**

Sur la barre des fonctions, est présente la case CONFIGURATION qui comprend deux pages:

- **•**  SYSTÈME
- **•**  LANGUE

### **4.1 Configuration - Système**

Sur cette page, l'utilisateur peut configurer les données relatives à login et mot de passe (accès Web), le destinataire des messages de courrier électronique (e-mail) et les paramètres de configuration Ethernet pour l'accès au Web Server.

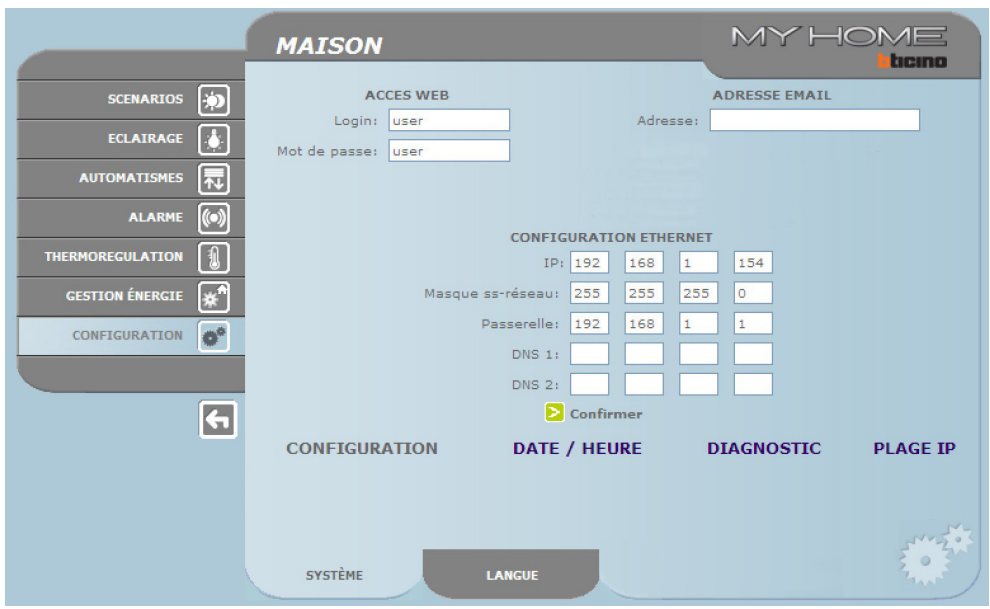

Pour confirmer les données rentrées, cliquer sur le bouton  $\triangleright$ .

En cliquant sur l'indication "DATE / HEURE", l'on accède à la page permettant de configurer les données relatives à date, heure et fuseau horaire.

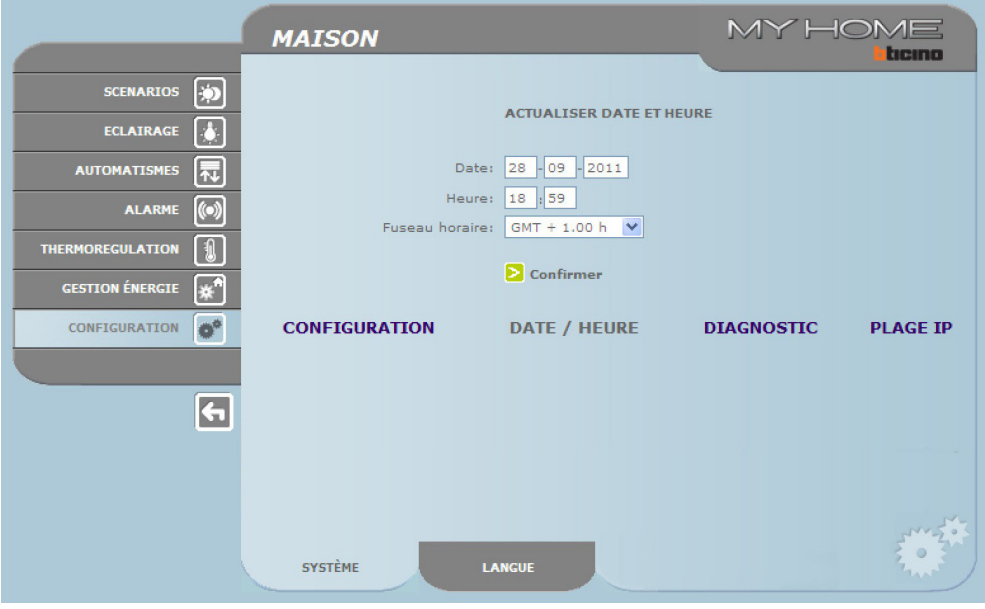

Pour confirmer les données rentrées, cliquer sur le bouton **>**.

Manuel d'utilisation Manuel d'utilisation **Web Server**

En cliquant sur le texte "DIAGNOSTIC", est visualisée la page contenant les paramètres du dispositif et le message de diagnostic (ex.: Aucune anomalie décelée).

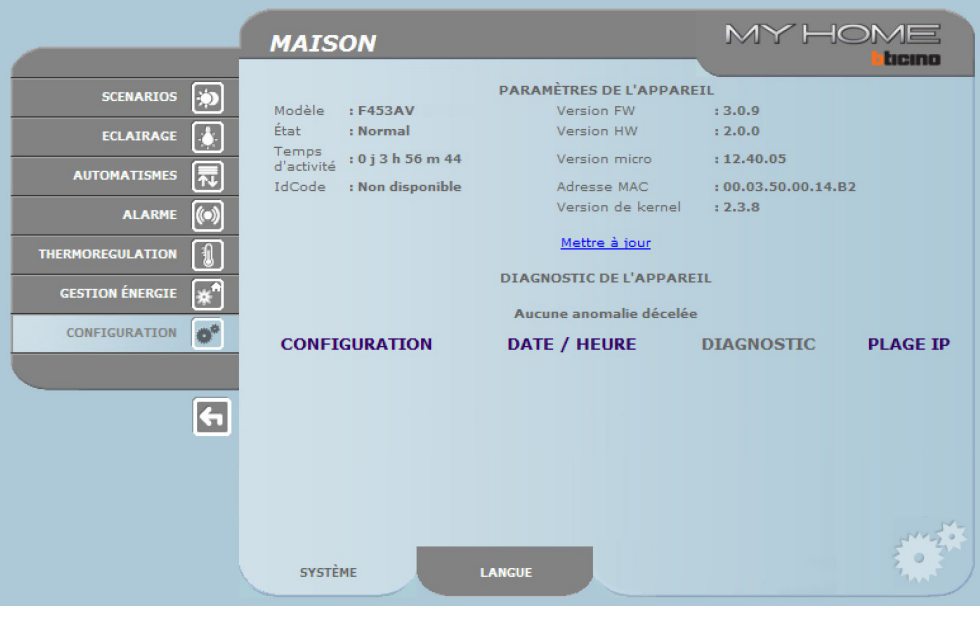

En cliquant sur l'indication "PLAGE IP", il est possible de visualiser la page sur laquelle sont affichés les intervalles d'adresses IP qui permettent la connexion sans qu'aucun mot de passe ne soit demandé.

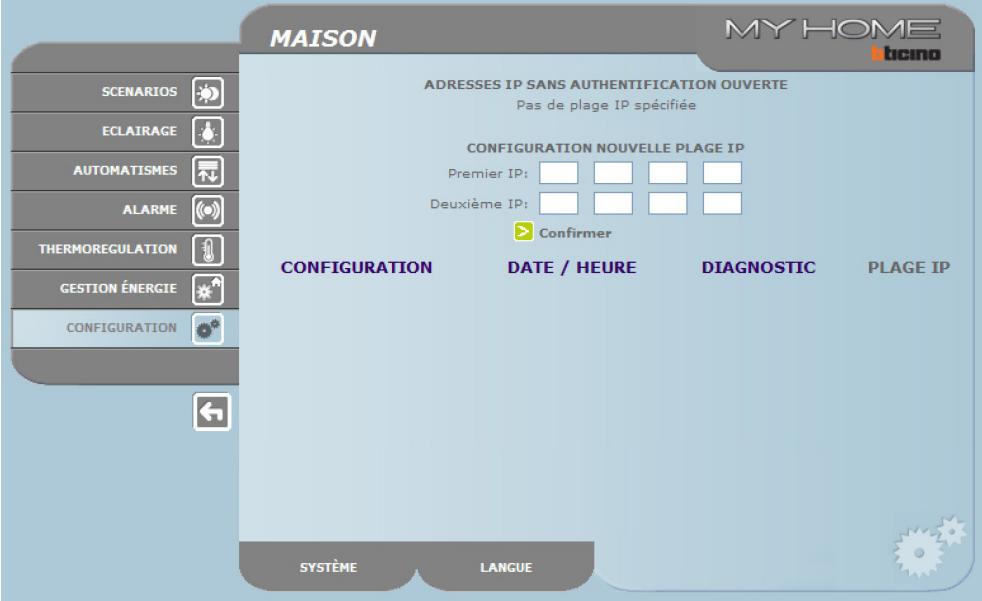

<span id="page-33-0"></span>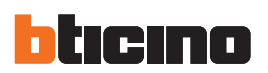

### **4.2 Configuration - Langue**

Sur cette page, l'utilisateur peut configurer la langue de visualisation des pages Web du Web Server.

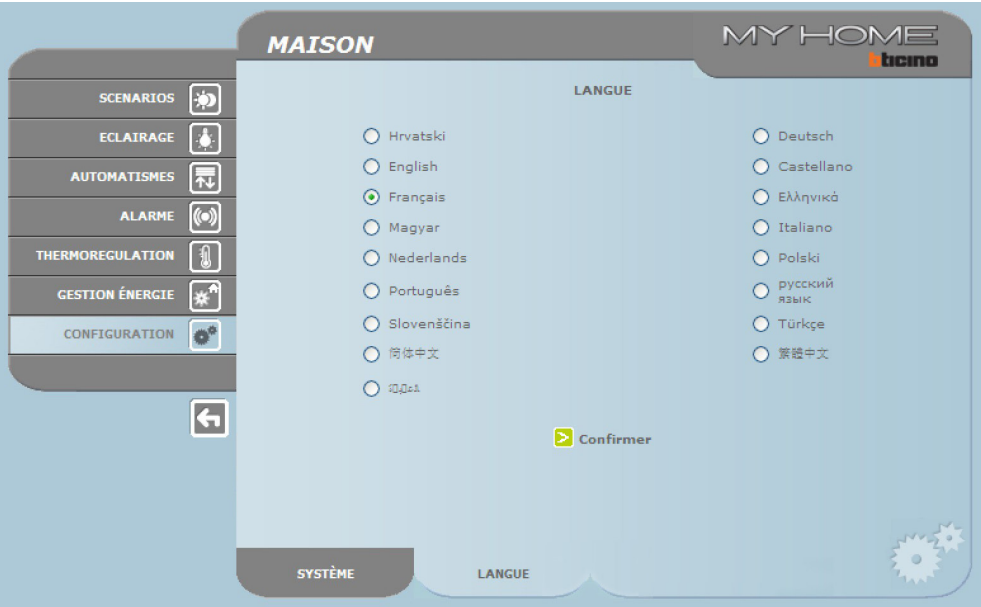

Une fois la langue voulue sélectionnée et après confirmation, les pages Web s'affichent dans la langue nouvellement sélectionnée. Dans le cas où le système effectuerait d'autres opérations, s'affiche un message qui demande de patienter

# <span id="page-34-0"></span>**5. Exemples de modalité de connexion au Web Server**

### **5.1 Habitation à réseau local de données (LAN)**

Si le PC est déjà connecté au réseau, la connexion s'effectue en tapant dans la barre de navigation du browser, l'adresse IP du Web Server.

Ensuite, pour accéder à la page de contrôle de la fonction de My Home, rentrer le nom et le mot de passe dans la page d'accueil d'identification de l'utilisateur.

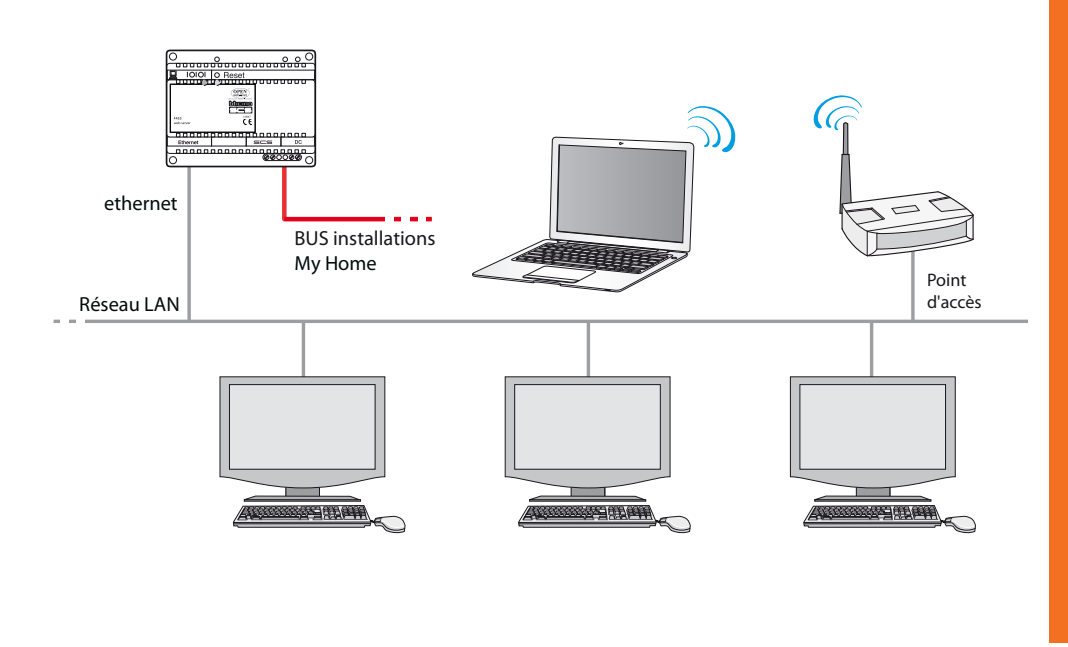

### **5.2 Habitation avec abonnement ADSL à IP fixe**

Depuis un PC connecté à Internet, la connexion s'effectue en tapant dans la barre de navigation du browser, l'adresse IP de la ligne ADSL (s'assurer de la bonne configuration du Modem Router Wi-Fi). Ensuite, pour accéder à la page de contrôle de la fonction de My Home, rentrer le nom et le mot de passe dans la page d'accueil d'identification de l'utilisateur.

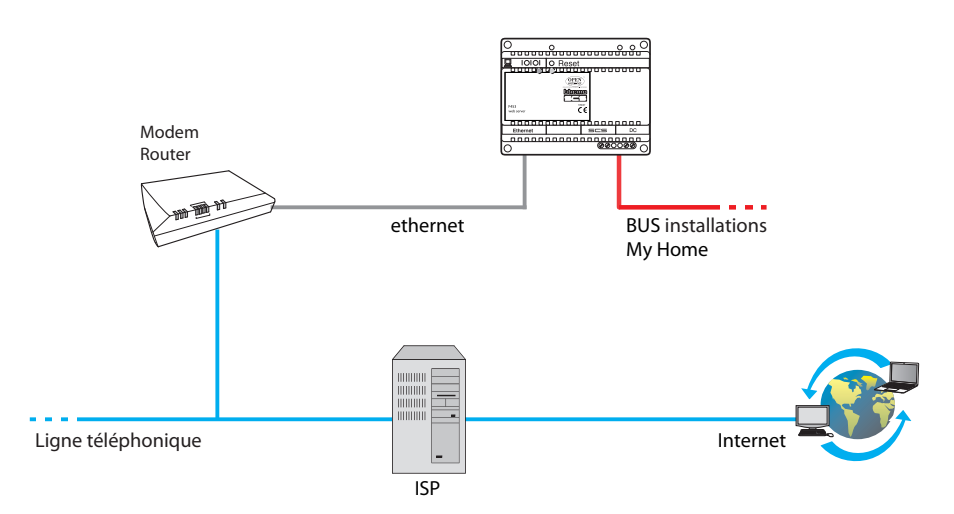

<span id="page-35-0"></span>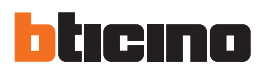

# **6. Problèmes, causes et solutions**

### **Contrôles généraux à l'allumage après connexion**

**•**  Quand le dispositif est sous tension, le VOYANT s'allume, s'éteint puis se rallume, pour conformer que le Web server fonctionne.

**Dans le cas contraire, contacter l'assistance technique.**

### **6.1 Le Web Server ne répond pas aux demandes transmises via Ethernet (browser, ping, etc.)**

- **•**  S'assurer que le câble d'alimentation est branché.
- **•**  S'assurer que l'installation de vidéophonie est correctement alimentée et en état de marche.
- **•**  S'assurer que le câble Ethernet du PC (utilisé pour communiquer avec le Web Server) et celui du Web Server sont correctement branchés aux ports RJ45 respectifs.
- **•**  S'assurer que le PC utilisé pour communiquer avec le Web Server et le Web Server sont correctement configurés (en particulier, s'assurer que l'interface de réseau du PC est active et que l'adresse IP et la netmask sont compatibles avec celles du dispositif).
- **•**  S'assurer en outre que les adresses IP configurées sur le PC et sur le Web Server ne sont pas déjà utilisées par d'autres dispositifs présents sur le réseau LAN.

### **6.2 Le Web Server n'envoie pas d'e-mail**

- **•**  S'assurer que les configurations relatives au SMTP à contacter pour l'envoi des e-mail et enregistrées sur TiF453, sont correctes.
- **•**  Effectuer un contrôle, avec au moins un autre opérateur de courrier électronique (ISP), après nouvelle configuration du Web Server avec TiF453.

Si le problème persiste, contacter l'assistance technique.

### **6.3 Le Web Server n'exécute pas correctement les commandes envoyées aux installations My Home**

**•**  En présence d'un écho indésirable durant une connexion real-time à distance avec l'installation de vidéophonie, contrôler la configuration de la carte audio installée sur le PC. Il est recommandé d'utiliser des écouteurs plutôt que des haut-parleurs pour prévenir l'effet d'écho.

# **Web Server**

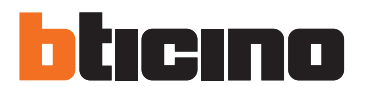

**BTicino SpA** Via Messina, 38 20154 Milano - Italy www.bticino.com

BTicino SpA se réserve le droit de modifier à tout moment le contenu de cet imprimé et de communiquer, sous n'importe quelle forme et modalité, les changements apportés.